**e-Smart Billing Quick User Guide (TH)**

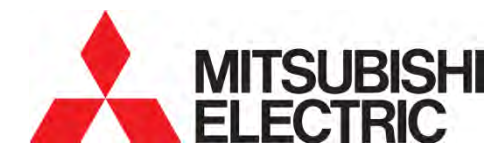

# **e-Smart Billing Quick User Guide (TH)**

ควรอ่านคู่มือเล่มนี้ให้เข้าใจชัดเจนก่อนใช้งานโปรแกรม  $e$ -Smart Billing

**e-Smart Billing Quick User Guide (TH)**

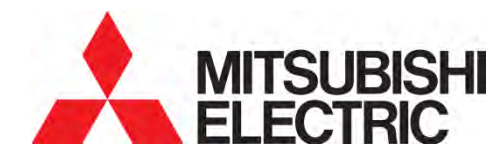

## นิคมอุตสาหกรรมบางชน เลขที่ ั 111 ซอยเสรีไทย 54 แขวงคันนายาว เขตคันนายาว กรุงเทพฯ 10230 โทร : (66) 2517-1326 แฟกซ์: (66) 2919-9892 มิเตอร์เทคนิคอลชัพพอร์ท∶ (66) 2540-6992 (สายตรง)

MITSUBISHI ELECTRIC AUTOMATION (THAILAND) CO., LTD.

บริษัท มิตซูบิชิ อิเล็คทริค ออโตเมชั่น (ประเทศไทย) จำกัด

# **e-Smart Billing Quick User Guide (TH)**

Document Number MSD-T0006C

## สารบัญ

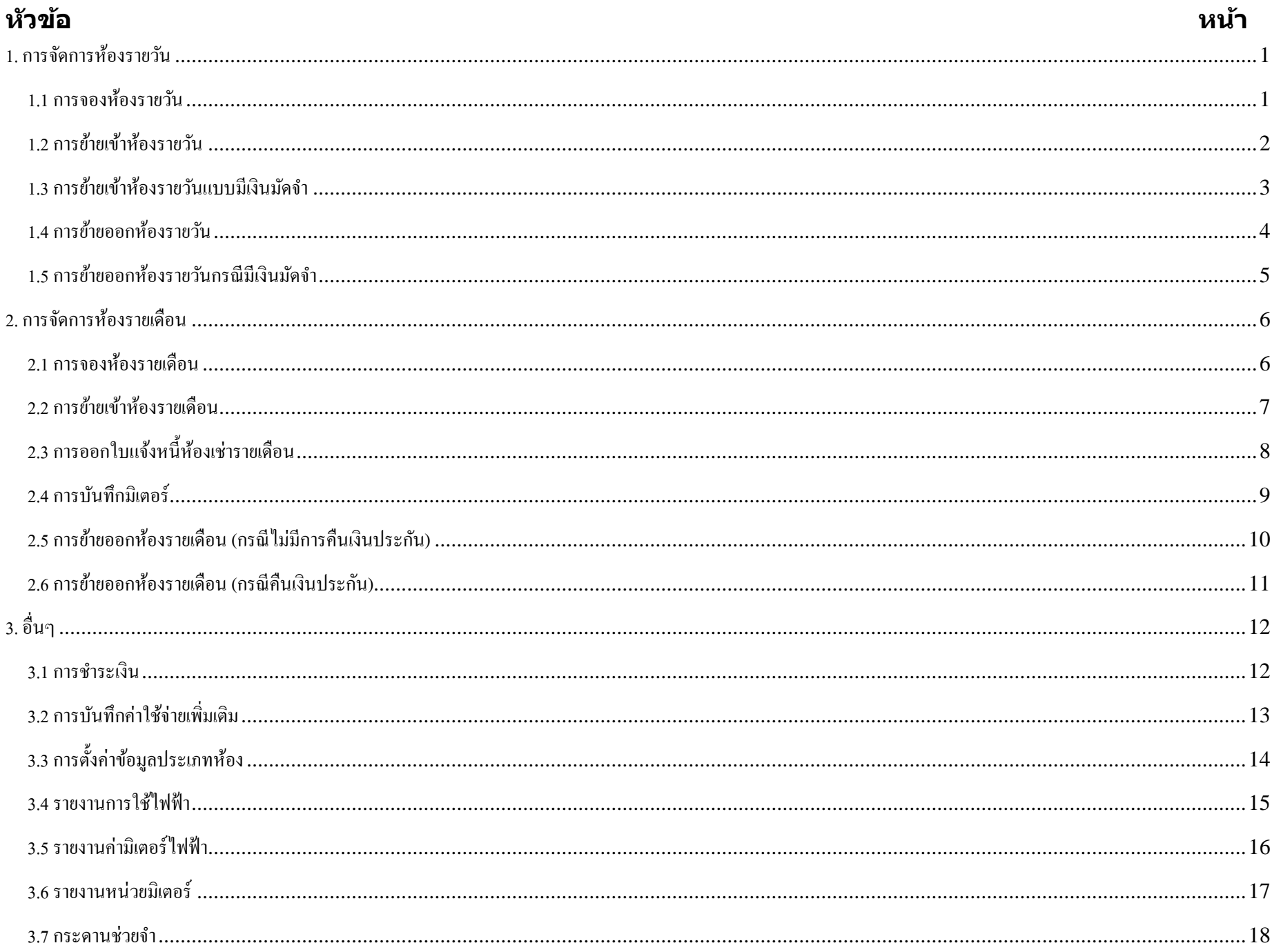

#### การจองห ้องเสร็จสมบูรณ์

(สีสถานะห้อง แสดง สีเหลือง)

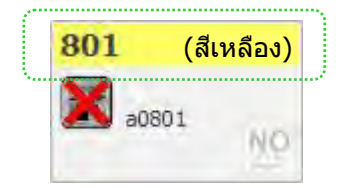

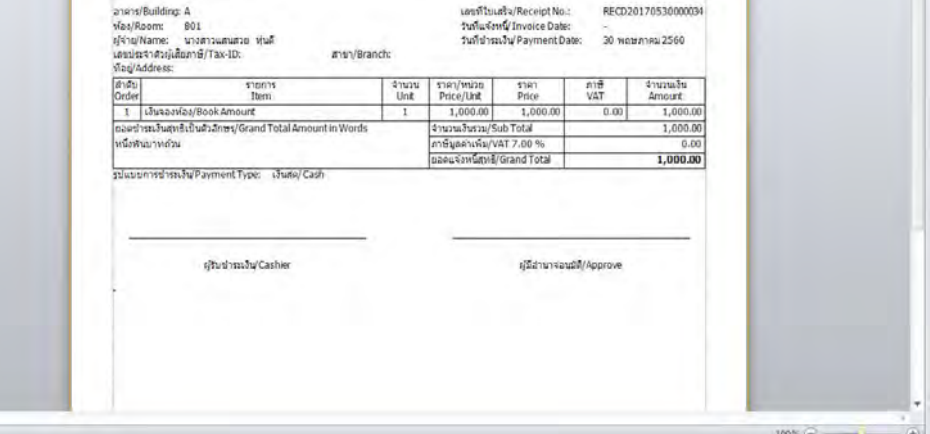

ใบเสร็จรับเงิน / Receipt

ione: (66) 2517-1326,<br>หวันสืบภาษี/Tax-ID: 987 Susi/E-Mail: support\_meath@meath.co.ft

#### $MSD-T0006C$  and the set of the set of the set of the set of the set of the set of the set of the set of the set of the set of the set of the set of the set of the set of the set of the set of the set of the set of the set

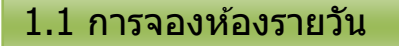

้ คลิกขวาที่ห้อง เลือก "จองห้อง″ ี่ กดปุ่ม "แก้ไข″ หมายเหตุ: o เลือกประเภทการจอง "รายวัน" ้ ห้องว่าง สีสถานะห้อง แสดง สีขาว  $\circ$  กรอกข้อมูลการจองห้อง ่⊙ กดปุ่ม "บันทึก″ 801 (สีขาว) หมายเหตุ: 1. จำนวนเงินจองต้องไม่เกินค่าประกันห้องรวมกับค่าเช่าล่วงหน้า X จองห้อง a0801 ประเภทการจอง : รายวัน  $\overline{\phantom{a}}$ NO ดำนำหน้า: <mark>นางสาว</mark>  $\bar{\tau}$ ย้ายเข้า ชื่อ: แสนสวย อำยออก นามสกอ : ทุ่นดี จองห้อง เบอร์ติดต่อ : แจ้งย้ายออก เงินจองห้อง : 1,000.00 עורע วันที่ต้องการย้ายเข้า: 12/05/2560  $\overline{\phantom{a}}$  $\overline{\phantom{a}}$ วันที่สิ้นสุดการจอง: 12/05/2560 излами: č \* โปรดระบุ ห้อง รายเดือน ชื่อห้อง: 801 ดำเข้า : וורע 12,000.00 anans: A ค่าประกัน : 24,000.00 ערע ชัน: 08 ค่าเช่าล่วงหน้า : 12,000.00 עורע ประเภทพ้อง: A รายวัน ค่าเข้า : 400.00 unm เลือกรูปแบบการชาระเงิน กดปุ่ม "บันทึก"  $\bigodot$ Ø Л บันทึก ยกเลิก  $4020$ Payment  $\Sigma\!3$ ชำระเงิน  $\overline{\mathsf{B}}$  หลังจากกดปุ่ม "บันทึก" รูปแบบการชำระเงิน : ◎ เงินสต] ( ) บัตรเครดัต ( ) โอนเงิน  $\circ$  ห้องที่ถูกจอง จะถูกเพิ่มเข้า รายการห้องที่ถูกจอง รายละเอียด : ่ ⊙ คลิกห้องในรายการห้องที่ถูกจอง กดปุ่ม ``ชำระเงิน″ เพื่อชำระเงินจอง  $\bigodot$ B บันทึก ยกเล็ก รายการน้องที่ถูกจอง ชื่อห้อง  $\vec{u}$ นามสกุล เงินจองน้อง |วันที่ต้องการย้าย... |วันที่สิ้นสุดการจอง | เลขที่ใบจอง เลขที่ไบเสร็จ สถานะ  $|\hspace{-.02in}|\hspace{-.02in}|$  801  $1,000.00$ 12/05/2560 12/05/2560 BCTRD2017051. รอช่าระเงิน ทุ่นดี แสนสวย 205 เกียวโตอีเลคตรีค... 5,000.00 06/11/2559 BCTRM2016110... จ่ายแล้ว 303 TANJA KELLER 5,000.00 27/11/2559 BCTRM2016102... จ่ายแล้ว CHRISTOPHER ERNST -C4KL 1... 411 01/12/2559 BCTRM2016102... จ่ายแล้ว 5,000.00 Ø  $\Rightarrow$ กดปุ่ ม "Yes" เพื่อพิมพ์ใบเสร็จรับเงินในการจอง 6 ซอฟต์แวร์แสดงใบเสร็จรับเงินการจอง e-Smart Billing กดปุ่ ม เพื่อพิมพ์เอกสาร หรือ กดปุ่ ม เพื่อปิดการแสดงเอกสารใบเสร็จรับเงิน ต้องการพิมพ์ใบเสร็จรับเงิน? Ele View Background **A S & B J A R B O A A ROK - A R R F & B B + B + 0 +** Yes No MCS Engineer<br>Bang-Chan Indu nial Estate, 111 Soi Senthai S4T. Kannayao, A. Kannayao, Bangkok 10230, Thaliano<br>(6) 2517-1326, (66) 2919-9873<br>(19/Tax-ID: 987654321)

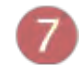

## **1. การจัดการห้องรายวัน**

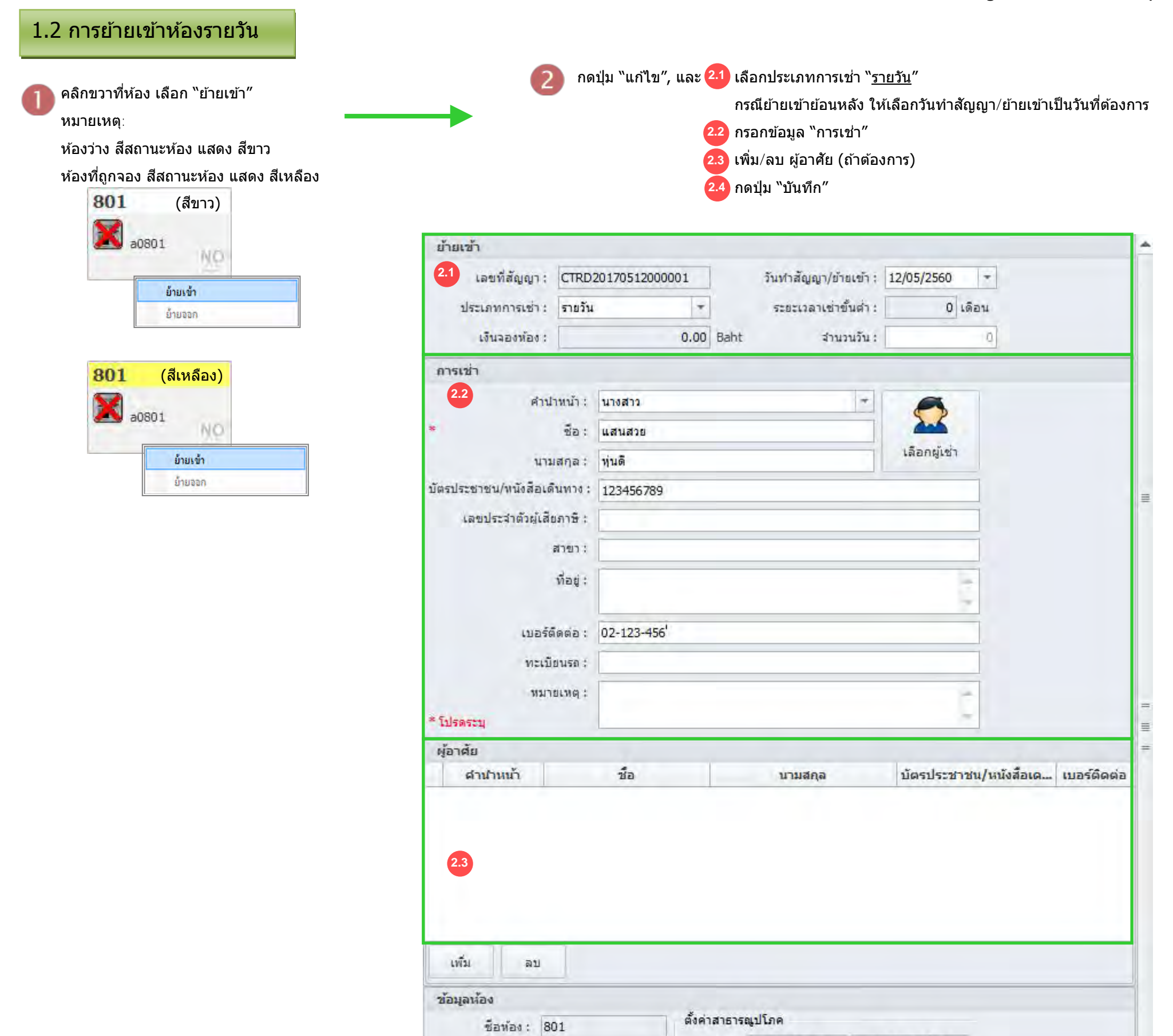

อาคาร: A

ประเภทพ้อง: A

คำเข้า :

ค่าเช่าล่วงหน้า :

ค่าไข้จ่ายเพิ่มเติม สำคับ

 $1\,$ 

×

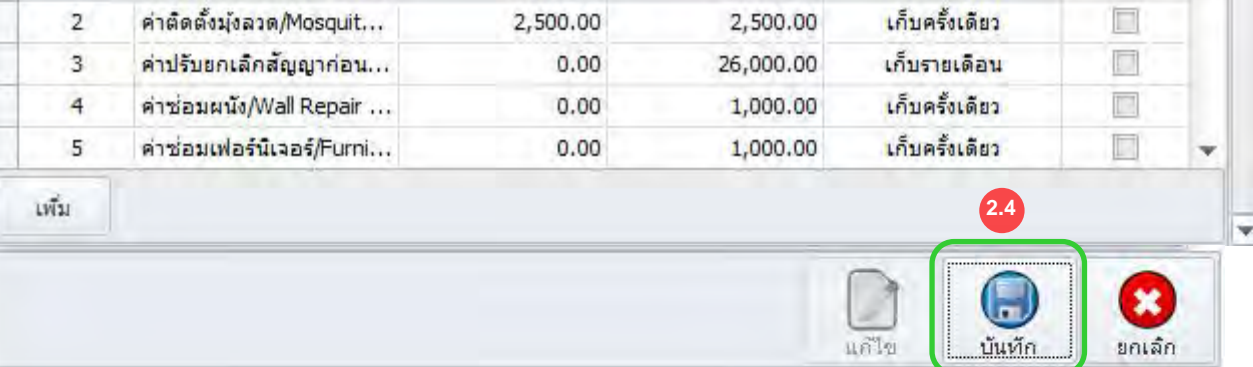

ค่าประกัน :

วันที่บันทึก

ขึ้น: 08

12/05/2560 -

ŀ

12/05/2560 -

 $\vert \cdot \vert$ 

ราคารายเดือน

 $\overline{1}$ 

28,000.00

12,000.00 Baht

ไฟฟ้า 12/05/2560 <del>-</del>

12,000.00 Baht

น้ำ

24,000.00 Baht

โทรศัพท์

ชื่อรายการค่าใช้จ่าย

ราคารายวัน

คำปรับออกก่อนสัญญา 608

28,000.00

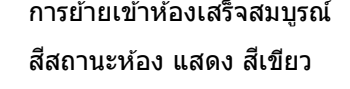

เลขมิเตอร์เริ่มต้น

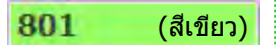

ดั้งค่าเริ่มต้นเอง

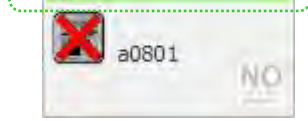

อ่านด่าปัจจุบัน

61.20

 $0.00$ 

รูปแบบค่าไข้จ่าย

เก็บครั้งเดียว

 $\equiv$ 

A.  $\equiv$ 

สถานะ

П

 $MSD-TO006C$  and a set of  $2$ 

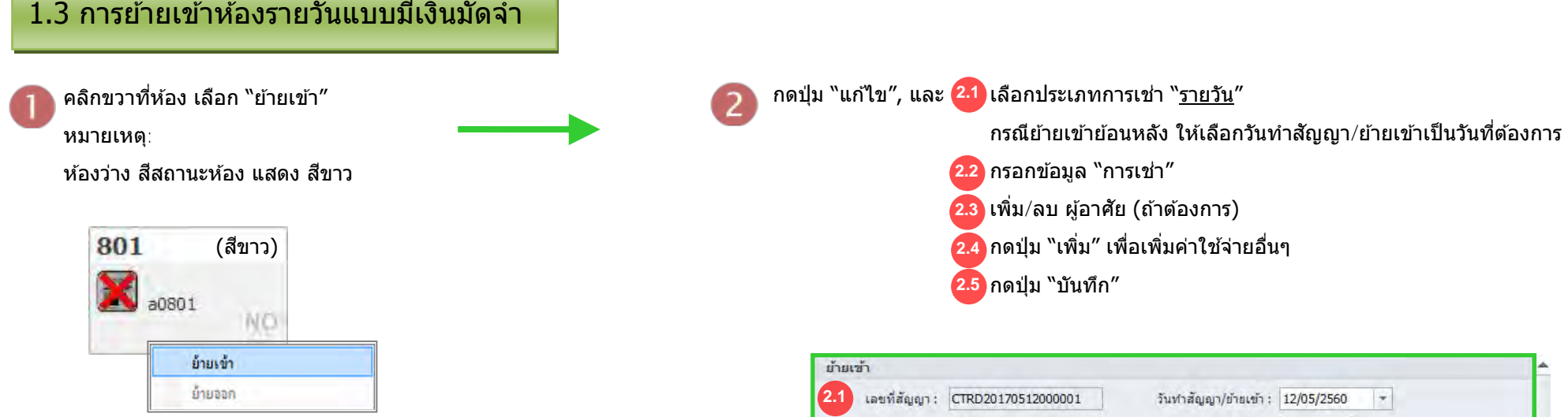

ึกรอกข้อมูลค่าใช้จ่ายเพิ่มเติม, กดปุ่ม "บันทึก″

 $\mathcal{N}$ 

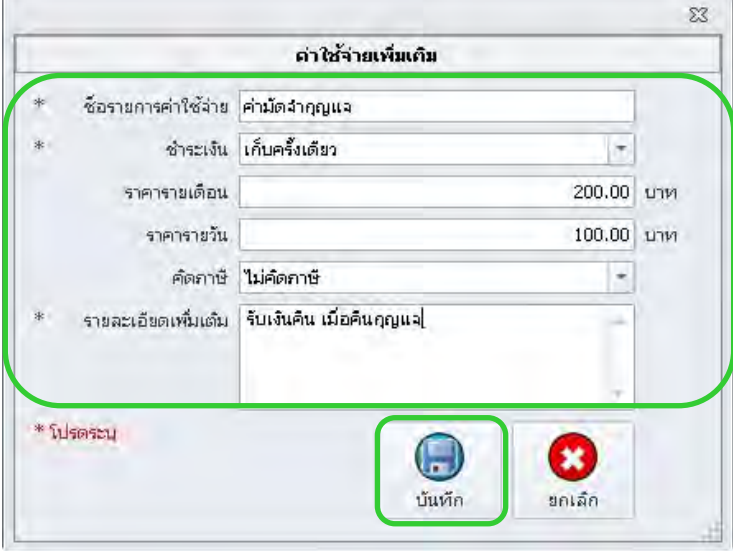

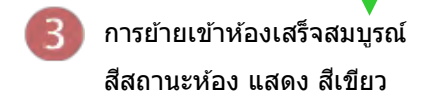

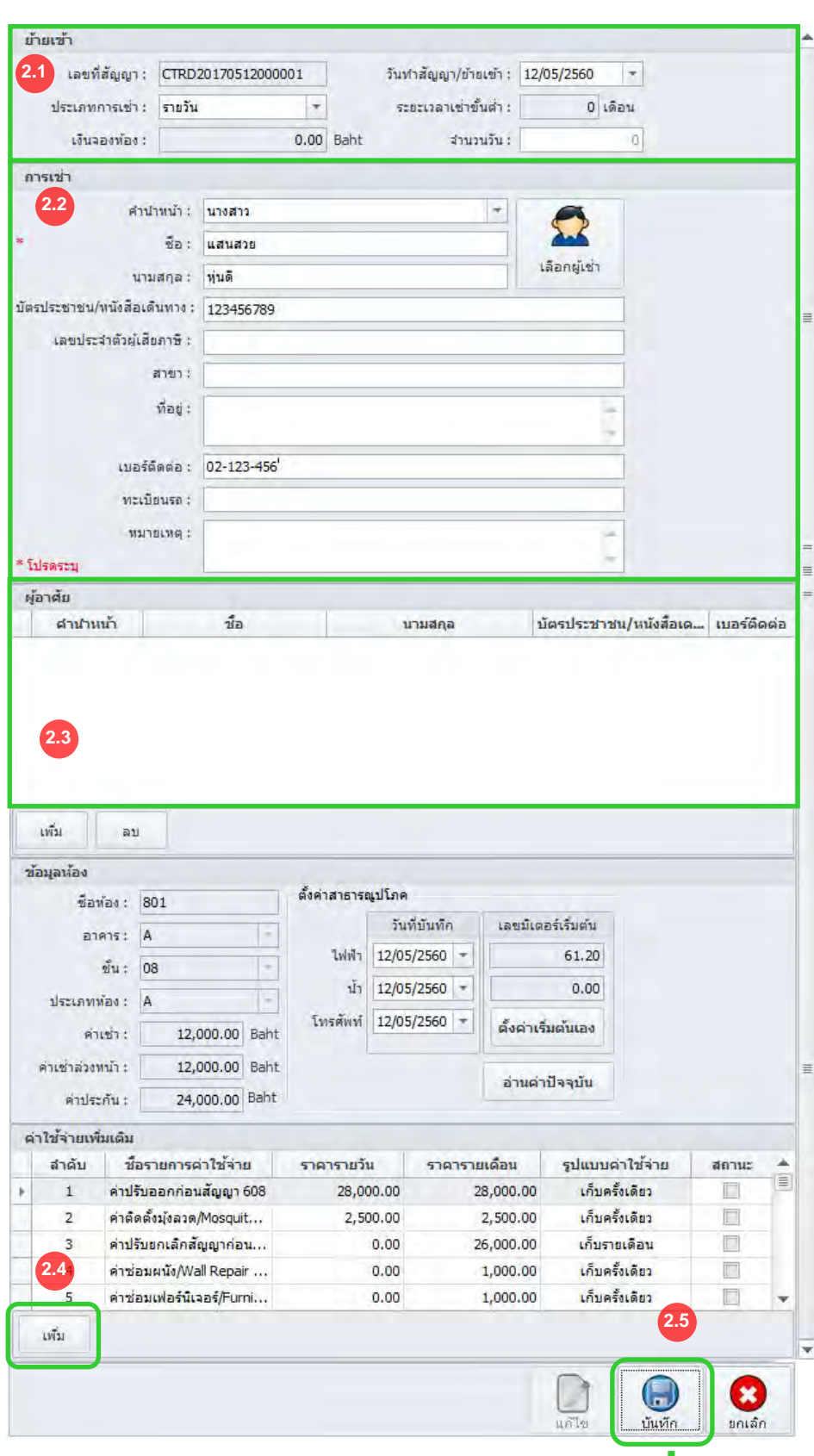

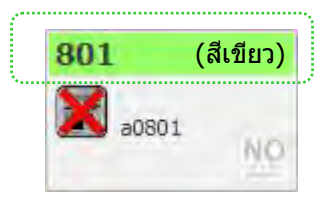

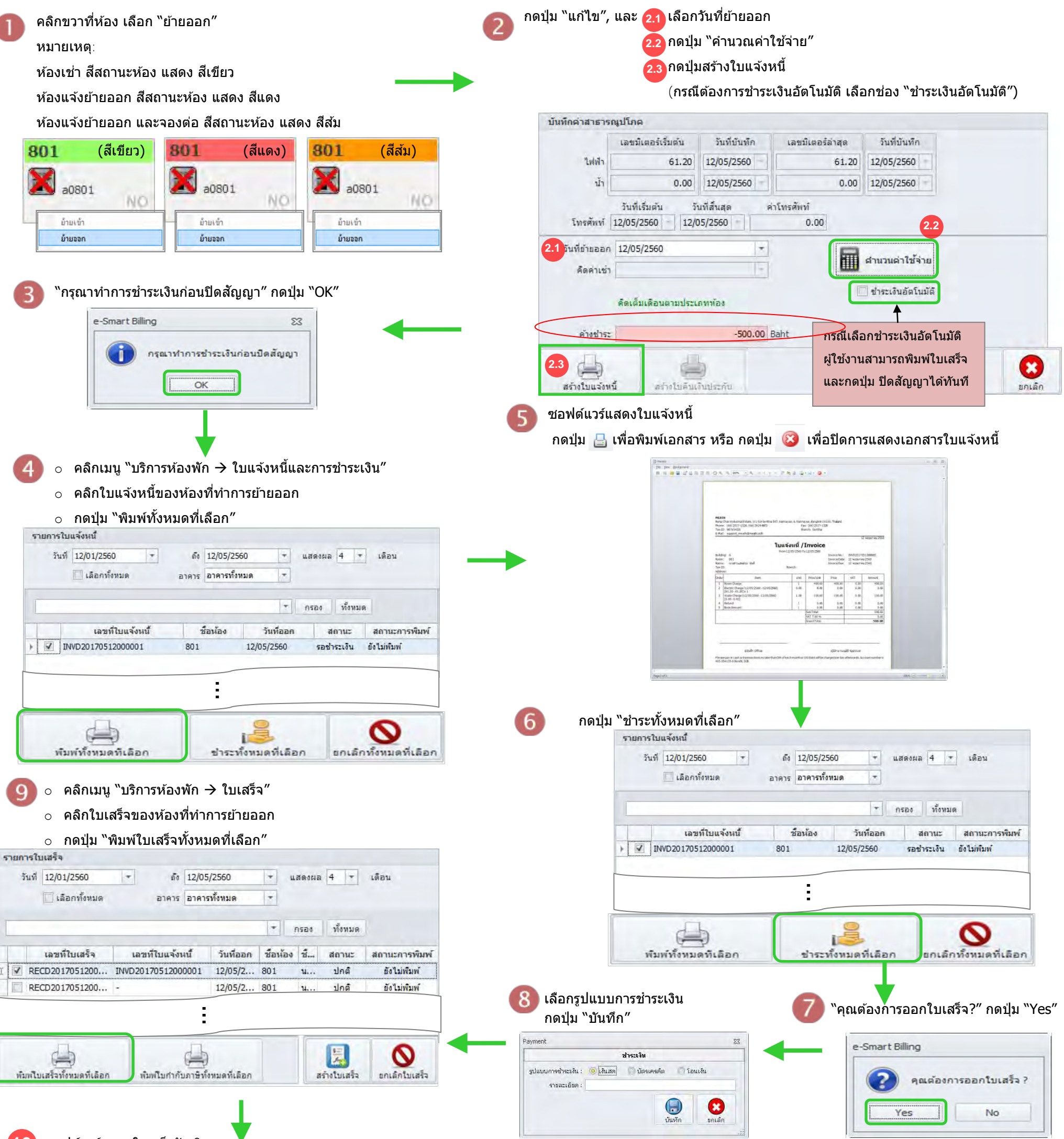

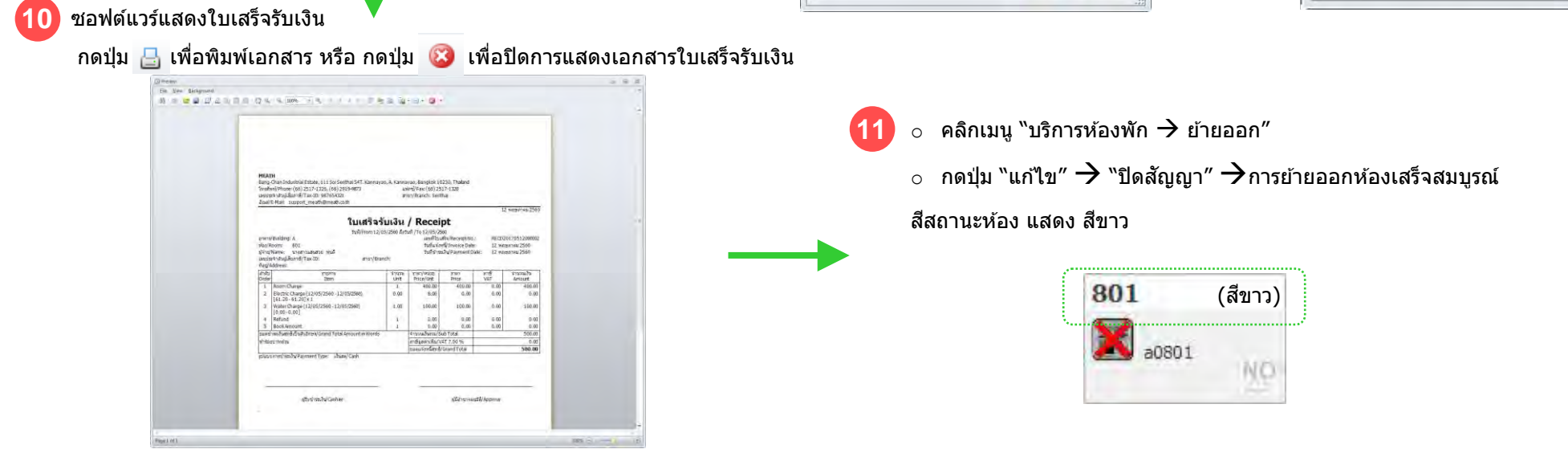

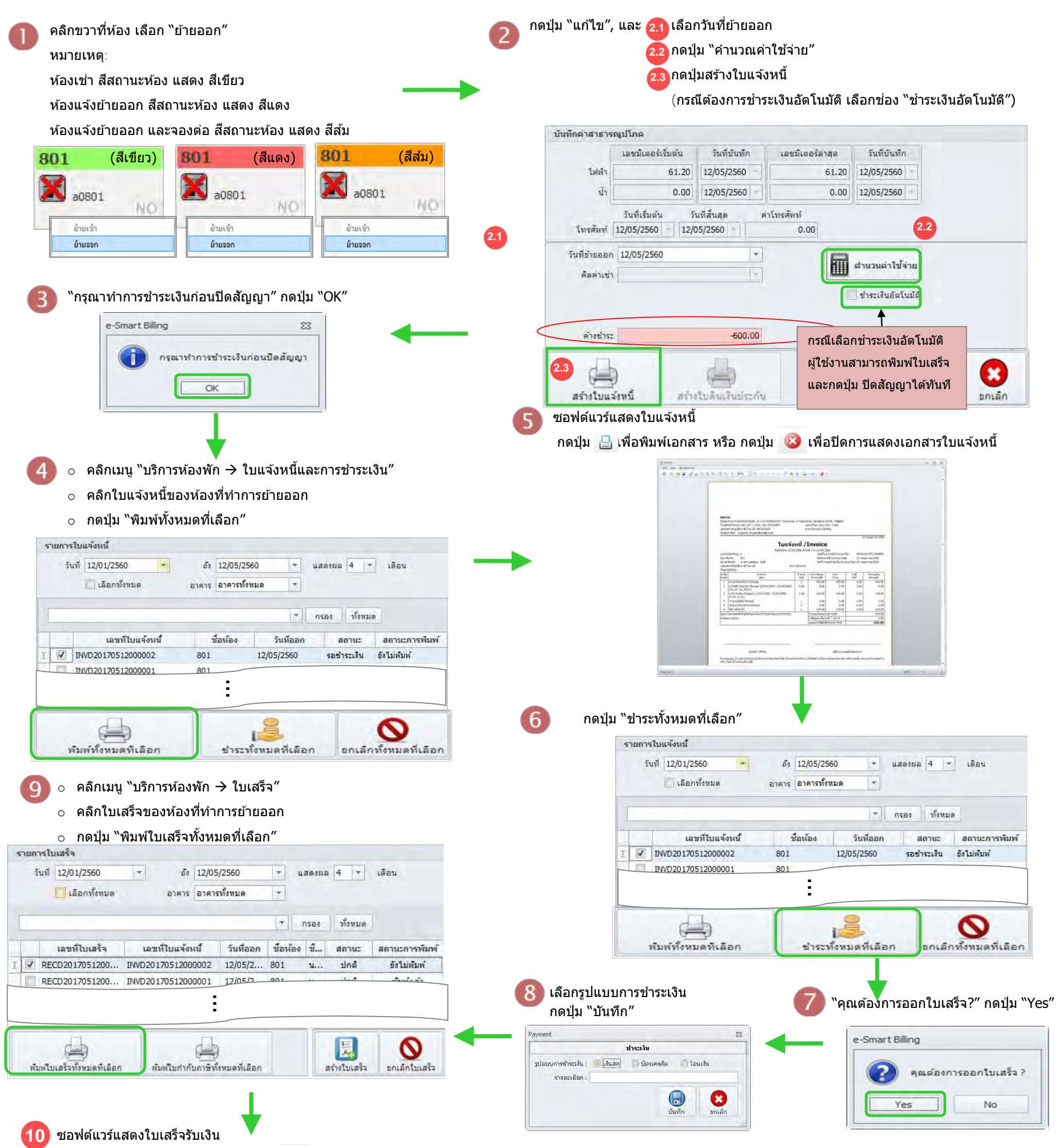

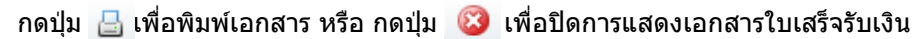

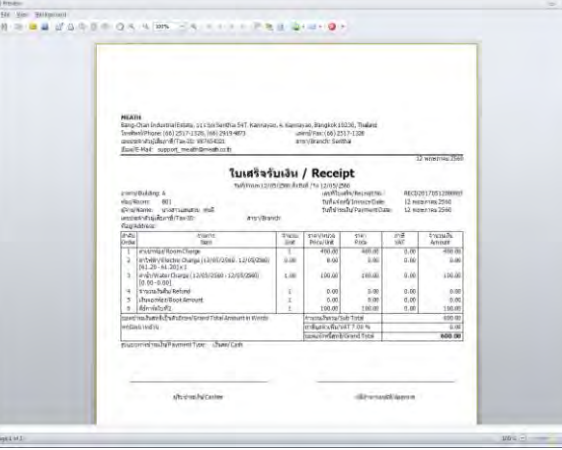

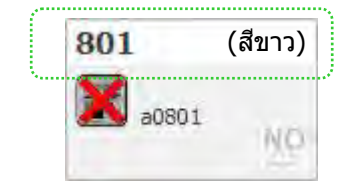

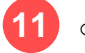

#### $\circ$  คลิกเมนู "บริการห้องพัก  $\overrightarrow{ }$  ย้ายออก"

 $_\circ$  กดปุ่ม "แก้ไข″  $\rightarrow$  "ปิดสัญญา″  $\rightarrow$ การย้ายออกห้องเสร็จสมบูรณ์

สีสถานะห้อง แสดง สีขาว

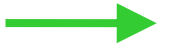

การจองห ้องเสร็จสมบูรณ์

(สีสถานะห้อง แสดง สีเหลือง)

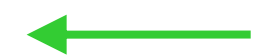

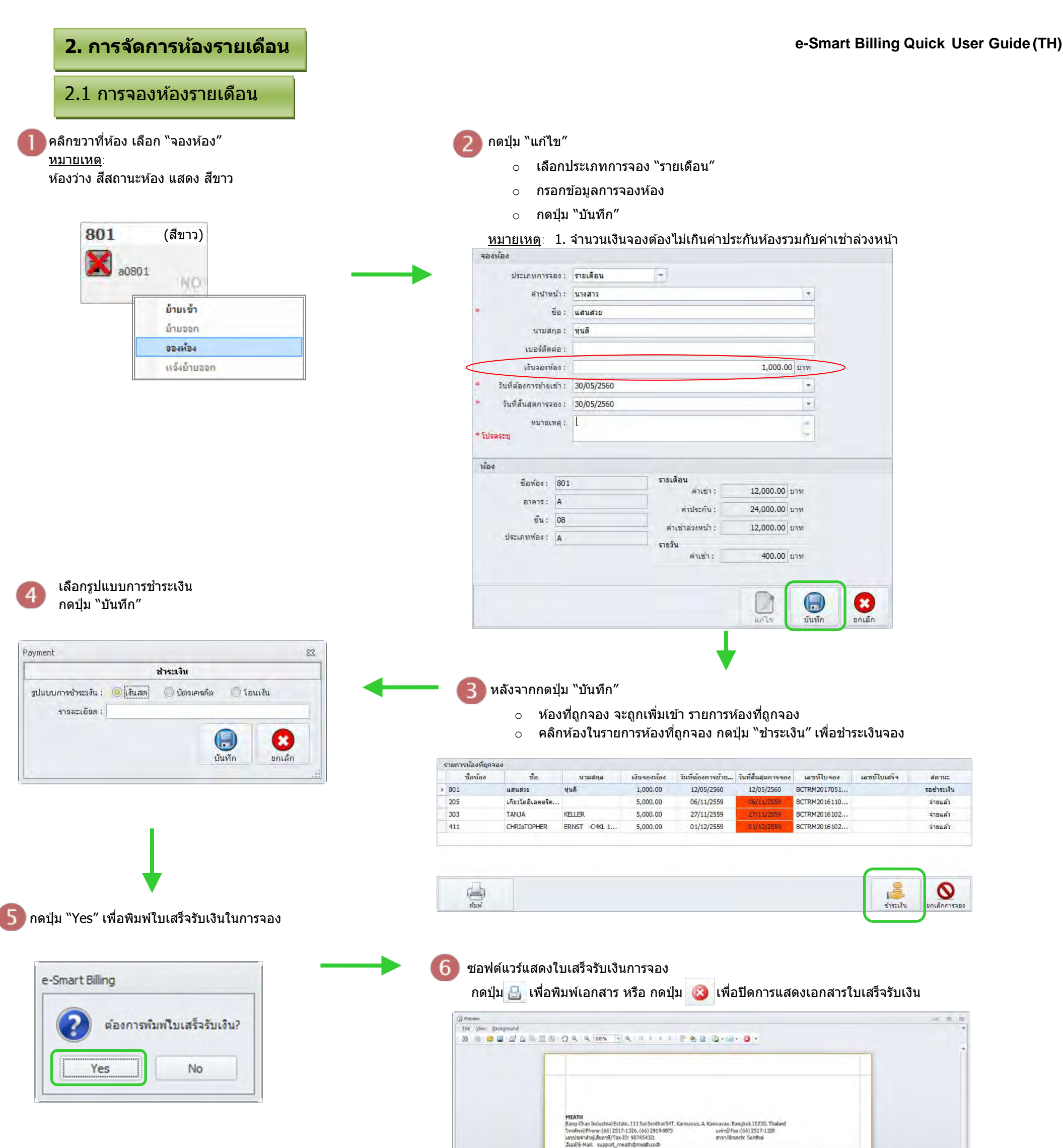

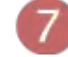

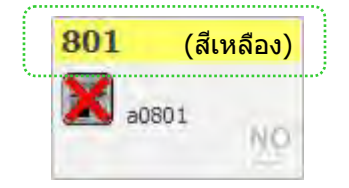

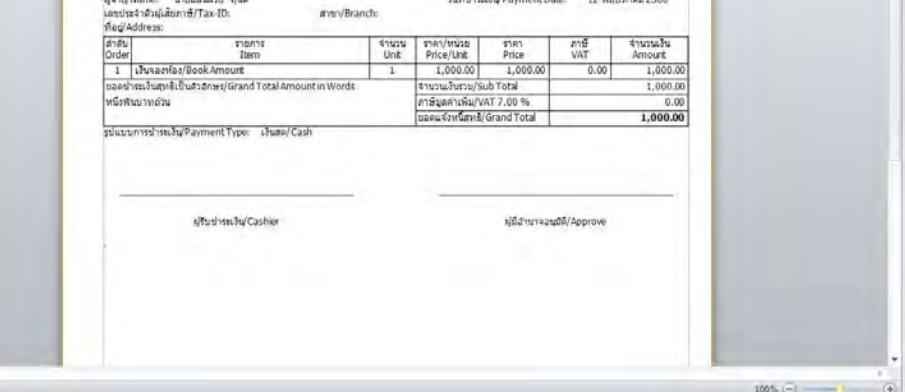

และที่ในแต่ใจ/ReceiptNo.

วินที่แจ้งหนึ่งไทvoice Dat

RECM20170512000

ใบเสร็จรับเงิน / Receipt

**A** construction

**Aba/Room**  $801$ 

Page1 of 1

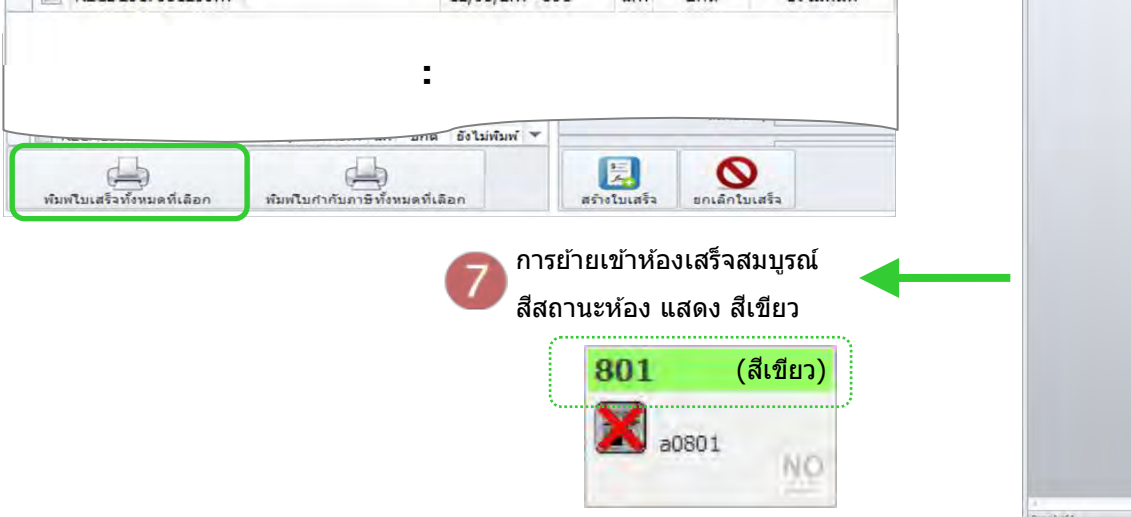

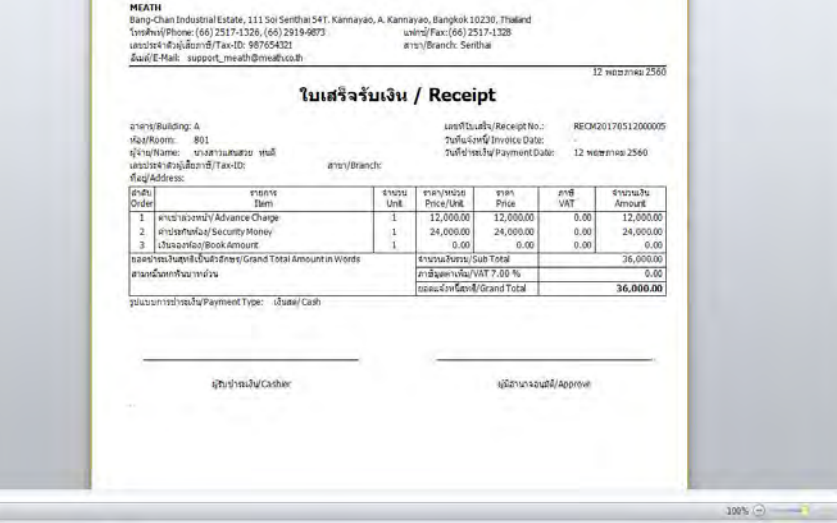

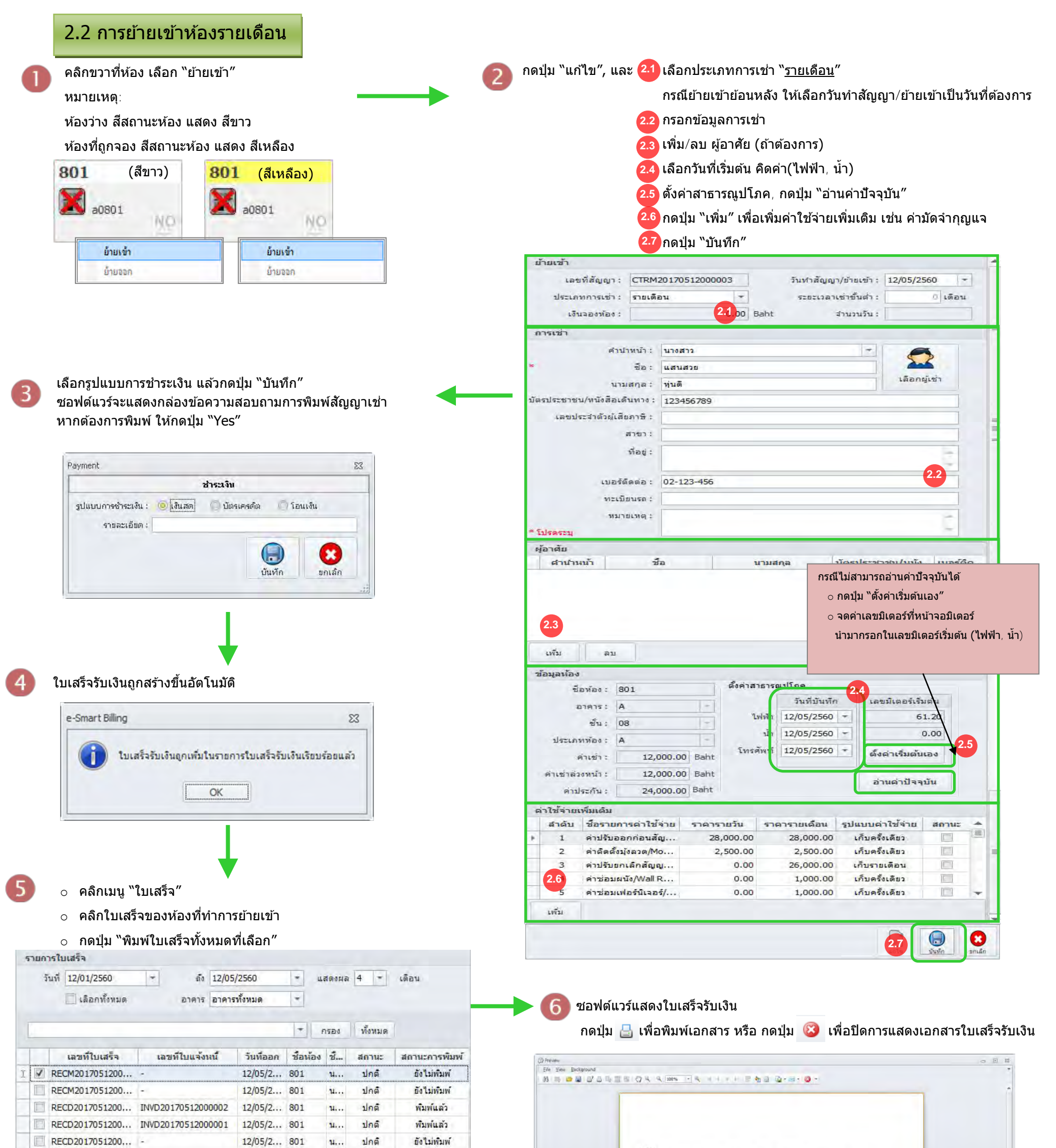

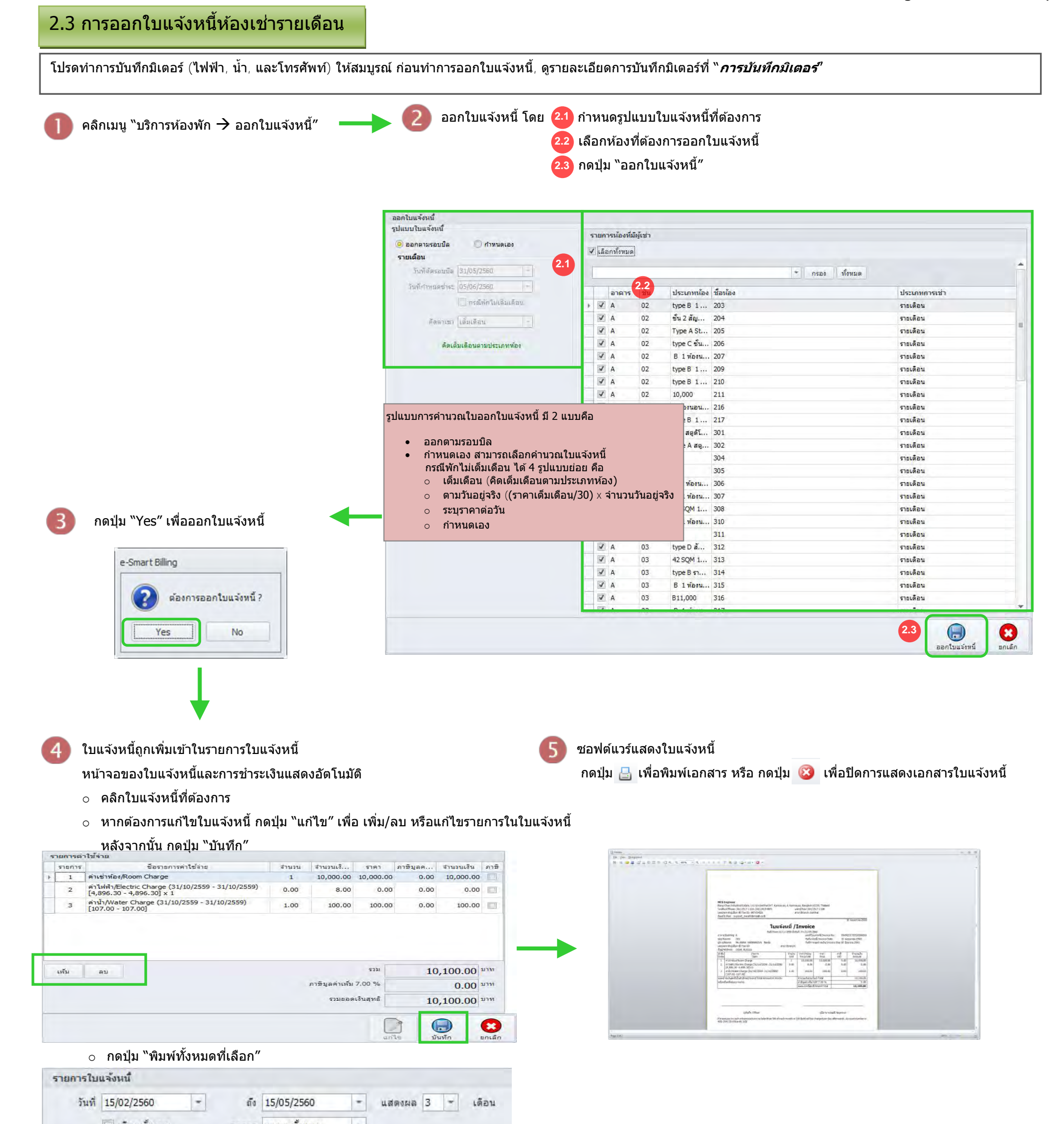

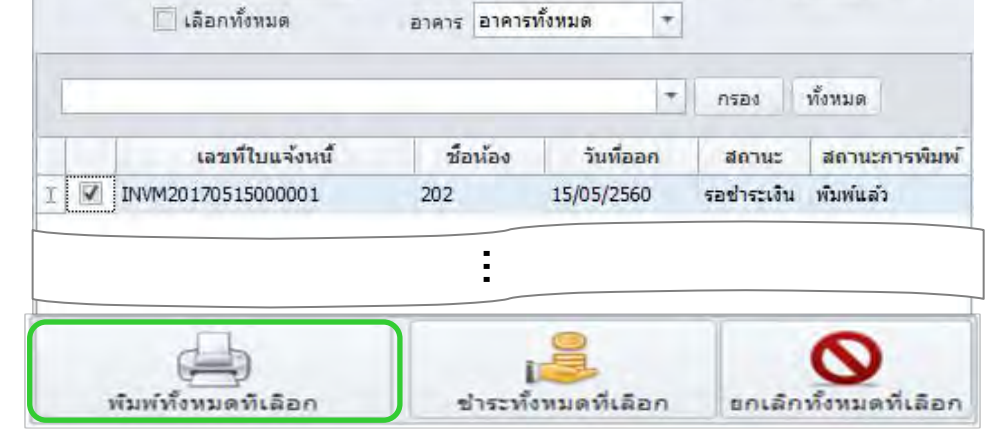

#### **e-Smart Billing Quick User Guide (TH)**

สถานะ

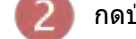

คลิกเมน "บันทึกค่ามิเตอร์ → ไฟฟ้า″ กดปุ่ม "แก้ไข", เลือกวันที่ที่ต้องการอ่านข้อมูล

้อ่าน<br>( ทั้งหมด )

อ่าน

anu  $\frac{1}{2}$ 

anu

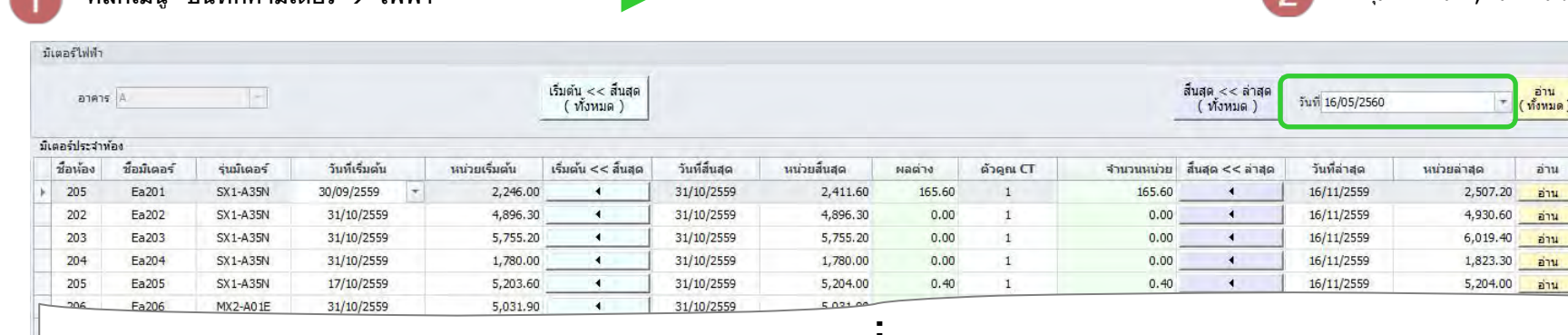

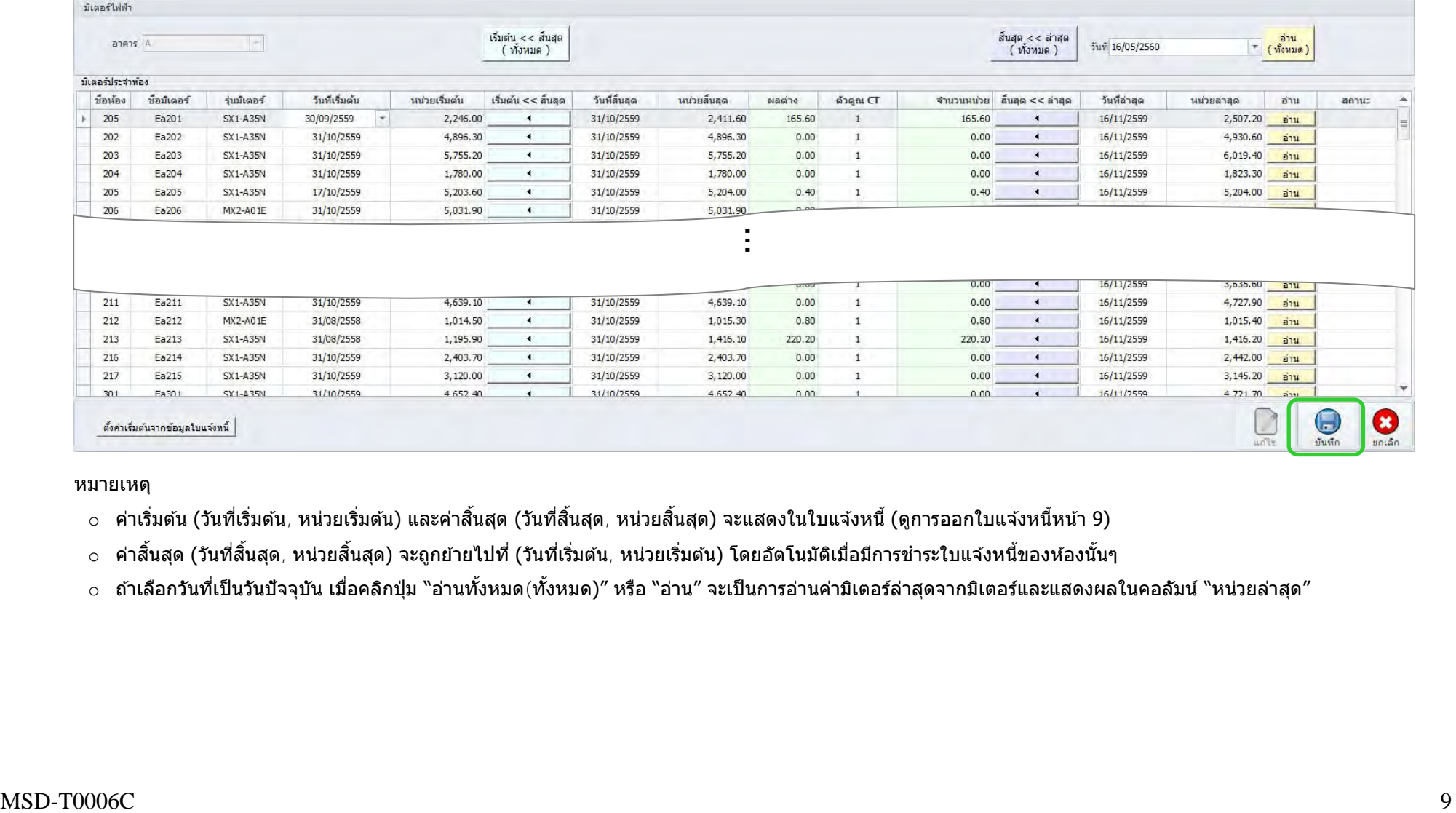

หมายเหตุ

- ่ ⊙ กรณีหน่วยรวมมีค่าติดลบ (แสดงสีแดง) จะไม่สามารถทำการบันทึกได้ ต้องแก้ไขค่าให้ถูกต้อง (สีเขียว) ทั้งหมดทุกห้องก่อน จึงจะสามารถบันทึกค่าได้
- ่ ⊙ กรณีผู้ใช้งานไม่สามารถอ่านข้อมูลมิเตอร์ไฟฟ้าในวันที่ต้องการได้ จดค่าเลขมิเต<mark>อร์ที่หน้าจอมิเตอร์นำมากรอกในช่อง (หน่วยเริ่มต้น) หรือ (หน่วยสิ้นสุด) แทน</mark>

#### ึกดปุ่ม "บันทึก"

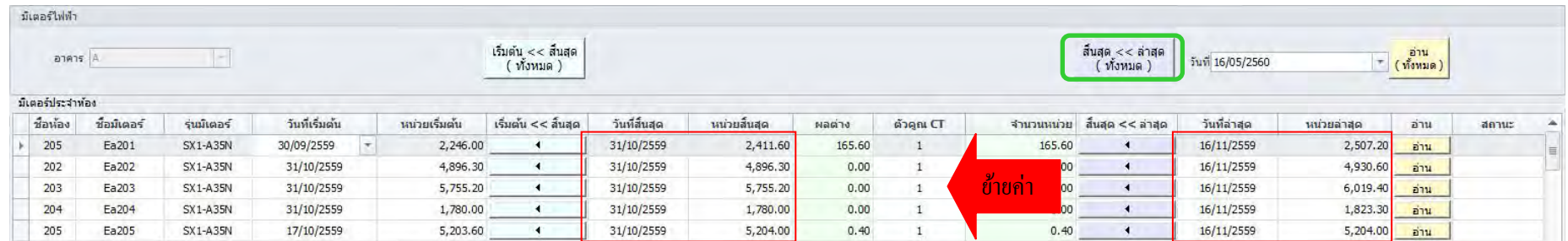

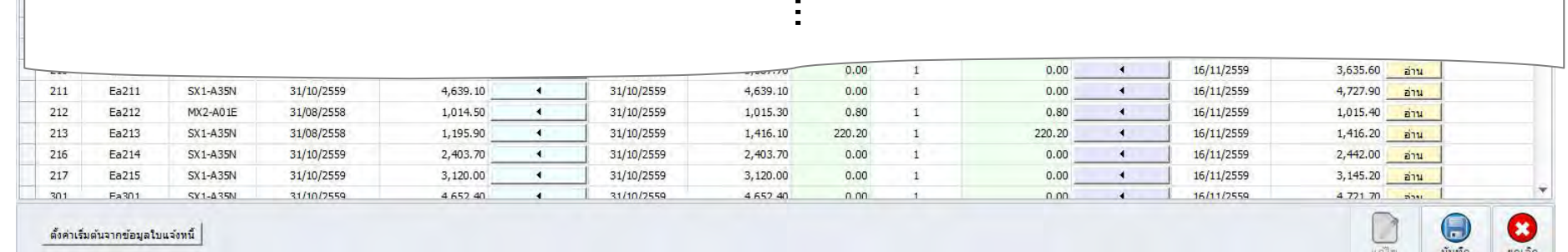

#### ึกดปุ่ม "อ่านทั้งหมด″ หรือ "อ่าน″ ซอฟต์แวร์จะแสดงค่าล่าสุดที่ช่อง หน่วยล่าสุด

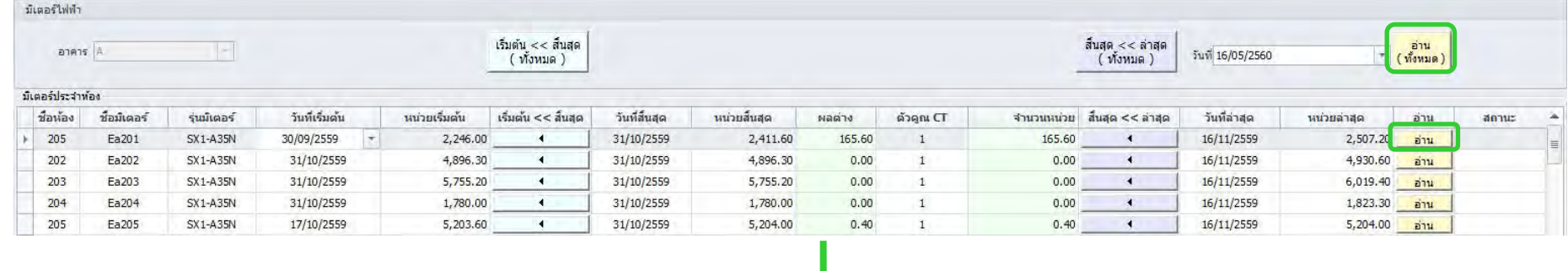

ึกดปุ่ม "สิ้นสุด << ล่าสุด (ทั้งหมด)″ หากต้องการย้ายค่าจากค่าล่าสุด (วันที่ล่าสุด และ หน่วยล่าสุด) ไปไว้ที่ค่าสิ้นสุด (วันที่สิ้นสุด และ หน่วยมิเตอร์สิ้นสุด)

#### หมายเหตุ

- $\circ$  ค่าเริ่มต้น (วันที่เริ่มต้น, หน่วยเริ่มต้น) และค่าสิ้นสุด (วันที่สิ้นสุด, หน่วยสิ้นสุด) จะแสดงในใบแจ้งหนี้ (ดูการออกใบแจ้งหนี้หน้า 9)
- ้ ค่าสิ้นสุด (วันที่สิ้นสุด, หน่วยสิ้นสุด) จะถูกย้ายไปที่ (วันที่เริ่มต้น, หน่วยเริ่มต้น) โดยอัตโนมัติเมื่อมีการชำระใบแจ้งหนี้ของห้องนั้นๆ
- ึ่ ถ้าเลือกวันที่เป็นวันปัจจุบัน เมื่อคลิกปุ่ม "อ่านทั้งหมด(ทั้งหมด)″ หรือ "อ่าน″ จะเป็นการอ่านค่ามิเตอร์ล่าสุดจากมิเตอร์และแสดงผลในคอลัมน์ "หน่วยล่าสุด″

## 2.4 การบันทึกมิเตอร์

**COLOR** 

3

### 2.5 การย้ายออกห้องรายเดือน (กรณีไม่มีการคืนเงินประกัน)

<mark>โปรดทำการบันทึกมิเตอร์</mark> (ไฟฟ้า, น้ำ, และโทรศัพท์) ให้สมบูรณ์ ก่อนทำการย้ายออก (ปิดสัญญา) ดูรายละเอียดการบันทึกมิเตอร์ที่ "*การบันทึกมิเตอร์"* และ ี<mark>โปรดทำการบันทึกค่าใช้จ่ายเพิ่มเติม</mark> เช่น ค่าปรับ (ถ้าต้องการ) ให้สมบูรณ์ ก่อนทำการย้ายออก (ปิดสัญญา) ดูรายละเอียดการบันทึกค่าใช้จ่ายเพิ่มเติมที่ "*การบันทึกค่าใข้จ่ายเพิ่มเติม"* ู คลิกขวาที่ห้อง เลือก "ย้ายออก′ ึกดปุ่ม "แก้ไข*",* และ $^{\text{2.1}}$  เลือกวันที่ย้ายออก หมายเหตุ: **2.2** เลือกรูปแบบการคิดค่าเชา่ ้ ห้องเช่า สีสถานะห้อง แสดง สีเขียว ี <mark>2.3</mark>) กดปุ่ม "คำนวณค่าใช้จ่าย ห้องแจ้งย้ายออก สีสถานะห้อง แสดง สีแดง กดปุ่ มสร้างใบแจ้งหนี้ (ซอฟต์แวร์จะสร้างใบแจ้งหนี้) **2.4** (กรณีต้องการชำระเงินอัตโนมัติ เลือกช่อง "ชำระเงินอัตโนมัติ″) ้ ห้องแจ้งย้ายออก และจองต่อ สีสถานะห้อง แสดง สีส้ม บันทึกค่าสาธารณูปโภค (สีเขียว) 801 (สีแดง) 801 (สีส*้*ม) 801 วันที่บันทึก ี คิดค่าเช่า มี 4 แบบ 15/05/2560 a0801 2O a0801 a0801  $\circ$  เต็มเดือน (คิดเต็มเดือนตามประเภทห้อง) NO **NO NO** 15/05/2560  $\circ$  ตามวันอยู่จริง ((ราคาเต็มเดือน/30)  $\times$  จำนวนวันอยู่จริง po ล้ายเข้า อ้ายเข้า อ้ายเข้า o ระบุราคาต่อวัน ม้ามออก ม้ามออก ม้ามออก  $\circ$  กำหนดเอง **Ive 2.3 2.1** วันที่ยำยออก 15/05/2560 ۰. ิ "กรุณาทำการชำระเงินก่อนปิดสัญญา″ กดปุ่ม "OK″ <mark>รั∰∣</mark> ดำนวนต่าใช้จ่าย คิดค่าเช่า เดิมเดือน  $\vert$   $\tau$ e-Smart Billing  $\Sigma$ เค็มเดือน **2.2** ่ ชำระเงินอัตโนมัติ ตามวันอยู่จริง ระบุราคาต่อวัน กรุณาทำการชำระเงินก่อนปิดสัญญา กำหนดเอเ กรณีเลือกช าระเงินอัตโนมัติ 500.00 บาท คำงชำระ OK ผู้ใชงาน ้ สามารถพิมพ์ใบเสร็จ **2.4** ีและกดปุ่ม ปิดสัญญาได้ทันที สร้างใบแจ้งหนึ่ สร้างใบดินเงินประกัน แก้ไข  $\circ$  คลิกเมน "บริการห้องพัก  $\rightarrow$  ใบแจ้งหนี้และการชำระเงิน″ ซอฟต์แวร์แสดงใบแจ้งหนี้ 5  $\,\circ\,$  คลิกใบแจ้งหนี้ของห้องที่ทำการย้ายออก  $\overline{\phantom{a}}$ กดปุ่ม  $\overline{\phantom{a}}$  เพื่อพิมพ์เอกสาร หรือ กดปุ่ม  $\overline{\phantom{a}}$  เพื่อปิดการแสดงเอกสารใบแจ้งหนี้ ⊙ กดปุ่ม "พิมพ์ทั้งหมดที่เลือก″  $0 \; = \; 0 \; \; \text{if} \; \; \alpha \in \mathbb{R} \; \text{if} \; \; \alpha \in \mathbb{R} \; \text{if} \; \; \alpha \in \mathbb{R} \; \text{if} \; \; \alpha \in \mathbb{R} \; \text{if} \; \; \alpha \in \mathbb{R} \; \text{if} \; \; \alpha \in \mathbb{R} \; \text{if} \; \; \alpha \in \mathbb{R} \; \text{if} \; \; \alpha \in \mathbb{R} \; \text{if} \; \; \alpha \in \mathbb{R} \; \text{if} \; \; \alpha \in \mathbb{R}$ รายการใบแจ้งหนึ่  $=$  แสดงผล  $3$   $=$  เดือน วันที่ 15/02/2560  $\overrightarrow{\phantom{a}}$ ถึง 15/05/2560 □ เลือกทั้งหมด อาคาร อาคารทั้งหมด  $\star$ ใบแจ้งหนี้ /In  $\left| \cdot \right|$  $f1520$ ทั้งหมด ชื่อน้อง เลขที่ไบแจ้งหนึ่ วันที่ออก สถานะ สถานะการพิมพ์  $\begin{array}{c} 0.003 \\ 0.003 \\ 0.003 \\ 0.003 \\ 0.003 \end{array}$ V INVM20170515000008 801 15/05/2560 รอชำระเงิน ยังไม่พ้มพ์ ... 15/05/2560 ยกเล็ก ยังไม่พิมพ์  $\boldsymbol{\infty}$ ชำระทั้งหมดที่เลือก ยกเลิกทั้งหมดที่เลือก ึกดปุ่ม ``ชำระทั้งหมดที่เลือก″ 6 รายการใบแจ้งหนึ่ วันที่ 15/02/2560  $\rightarrow$ ถึง 15/05/2560  $\bullet$ นสดงผล  $3 \neq 6$ อน  $\circ$  คลิกเมนู ``บริการห้องพัก  $\to$  ใบเสร็จ" □ เลือกทั้งหมด อาคาร อาคารทั้งหมด  $\star$ ่ ⊙ คลิกใบเสร็จของห้องที่ทำการย้ายออก  $\vert$   $\tau$   $\vert$ nsad ทั้งหมด o กดปุ่ ม "พิมพ์ใบเสร็จทั้งหมดที่เลือก" เลขที่ไบแจ้งหนึ่ ชื่อน้อง วันที่ออก สถานะ สถานะการพิมพ์ รายการใบเสร็จ V INVM20170515000008 801 15/05/2560 รอชำระเงิน ยังไม่พัมพ์ วันที่ 15/02/2560  $\vert$   $\tau$ ถึง 15/05/2560  $\overline{\phantom{a}}$ นสดงผล  $3 \mid \tau \mid$  เดือน ... ่ เลือกทั้งหมด อาคาร อาคารทั้งหมด  $\overline{\phantom{a}}$  $\cdot$ ทั้งหมด nsas ∾ เลขที่ไบเสร็จ เลขที่ไบแจ้งหนึ่ วันที่ออก ชื่อน้อง ซ... สถานะ สถานะการพิมพ์ พัมพ์ทั้งหมดทีเลือก ยกเลิกทั้งหมดที่เลือก ชำระทั้งหมดที่เลือก V RECM201705150... INVM20170515000... 15/05/2... 801 ยังไม่พิมพ์  $\mathbf{u}$ . ปกติ เลือกรูปแบบการชาระเงิน ... ็คุณต้องการออกใบเสร็จ?″ กดปุ่ม "Yes″ ึกดป่ม "บันทึก" Q e-Smart Billing ชาระเงิน พิมพใบเสร็จทั้งหมดที่เลือก หัมพ์ใบกำกับภาษีทั้งหมดที่เลือก สร้างใบเสร็จ ยกเล็กใบเสร็จ รูปแบบการชำระเงิน : <mark>⊙</mark>|่งันสด| ( ) บัตรเครดัต ( ) โอนเงิน 2 คุณต้องการออกใบเสร็จ ? รายละเอียด :

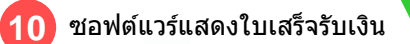

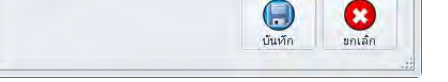

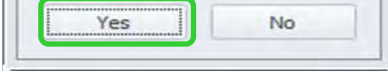

กดปุ่ม  $\boxdot$  เพื่อพิมพ์เอกสาร หรือ กดปุ่ม  $\heartsuit$  เพื่อปิดการแสดงเอกสารใบเสร็จรับเงิน

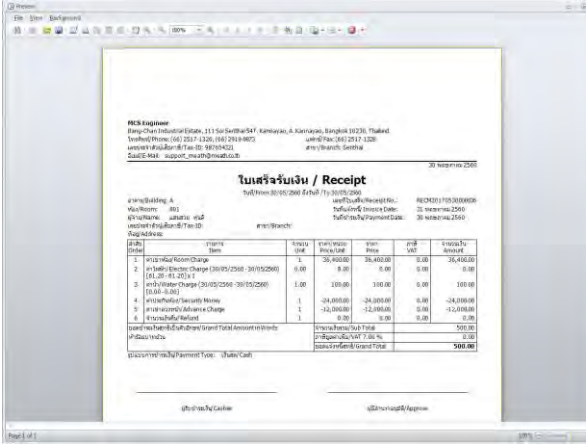

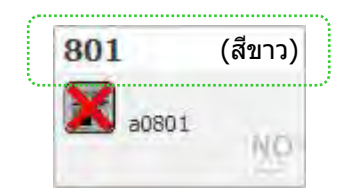

#### $MSD-T0006C$  10

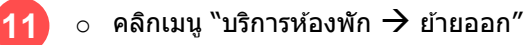

 $_\circ$  กดปุ่ม "แก้ไข″  $\rightarrow$  "ปิดสัญญา″  $\rightarrow$ การย้ายออกห้องเสร็จสมบูรณ์

้สีสถานะห้อง แสดง สีขาว

## 2.6 การย้ายออกห้องรายเดือน (กรณีคืนเงินประกัน)

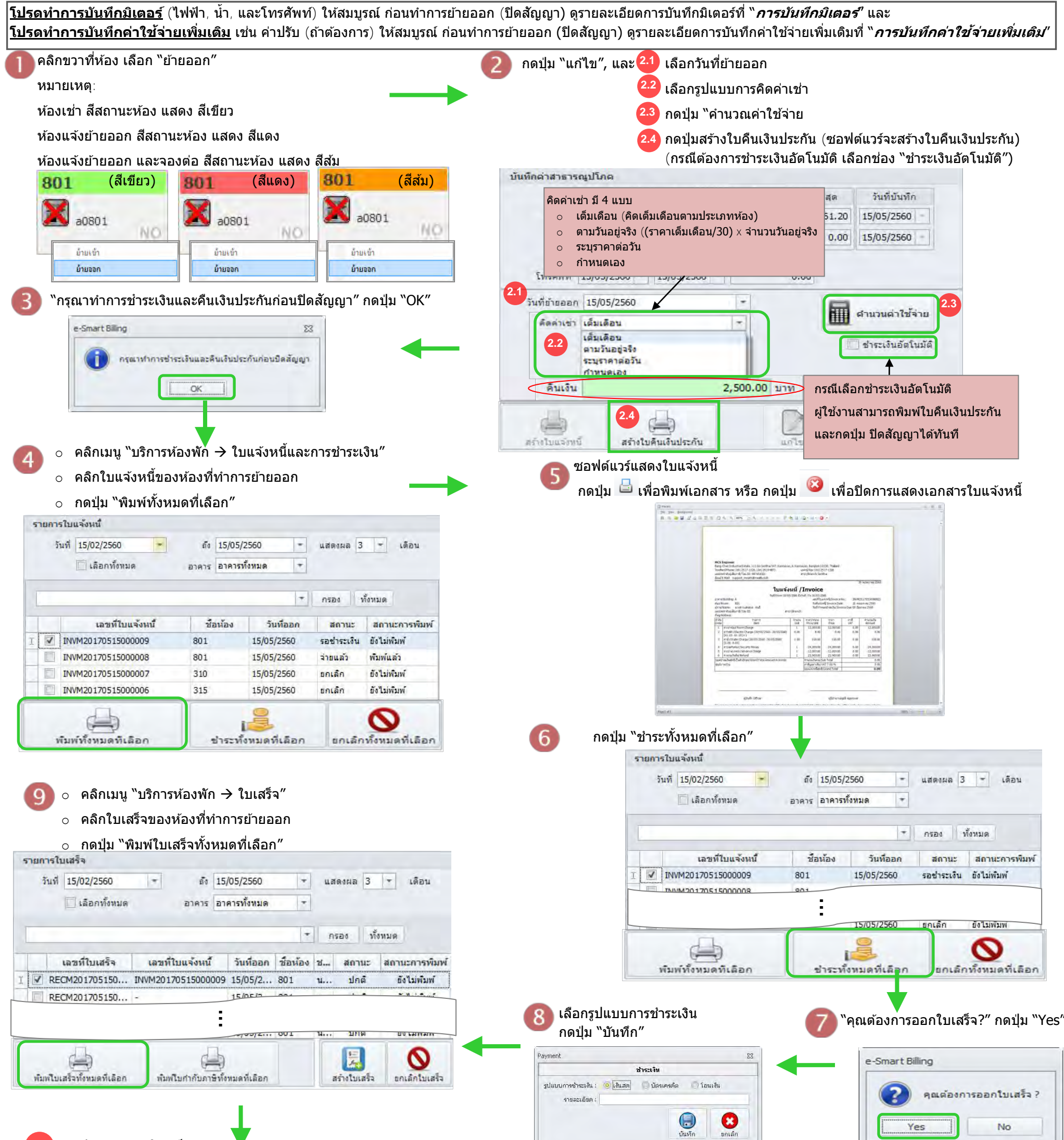

o เลือกห ้องที่จะคืนเงินประกัน

**11**

รายการคืนเงินประกัน

801

514

 $\mathsf{P}$  A

A

ีสถานะเปลี่ยนเป็น ``คืนเงินแล*้*ว″

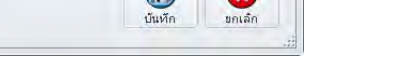

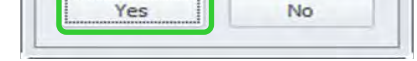

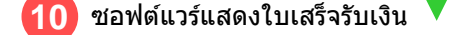

กดปุ่ม  $\boxdot$  เพื่อพิมพ์เอกสาร หรือ กดปุ่ม $\boxed{\odot}$ 

#### เพื่อปิดการแสดงเอกสารใบเสร็จรับเงิน

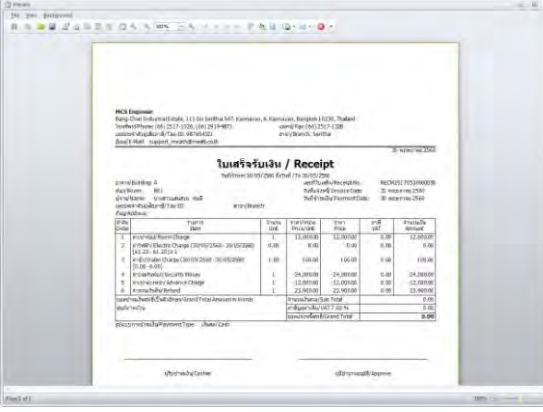

 $\ket{\circ}$  คลิกเมนู "บริการห้องพัก  $\overrightarrow{ }$  คืนเงินประกัน $''$ 

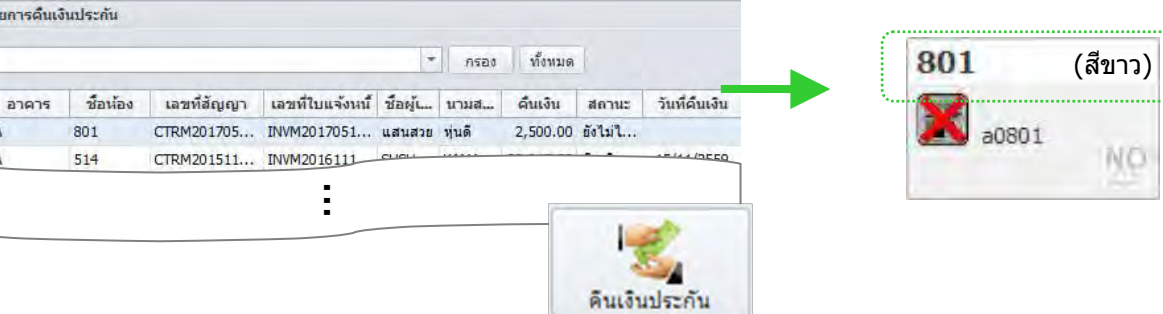

MSD-T0006C 11

**12** o คลิกเมนู "บริการห ้องพัก ย้ายออก"

 $_{\circ}$  กดปุ่ม "แก้ไข″  $\rightarrow$  "ปิดสัญญา″  $\rightarrow$ การย้ายออกห้องเสร็จสมบูรณ์

สีสถานะห้อง แสดง สีขาว

 $\circ$  กดปุ่ม ``พิมพ์ใบเสร็จทั้งหมดที่เลือก″

|                       |                            |                                                   | รายการใบเสร็จ                                 |                                                          |    |  |                                 |  |      |                  |          |                                        | รายละเอียด                    |  |
|-----------------------|----------------------------|---------------------------------------------------|-----------------------------------------------|----------------------------------------------------------|----|--|---------------------------------|--|------|------------------|----------|----------------------------------------|-------------------------------|--|
|                       |                            |                                                   | $\overline{\phantom{a}}$<br>วันที่ 13/10/2558 |                                                          | 50 |  | 13/01/2559                      |  |      |                  |          |                                        |                               |  |
| <b>  เลือกทั้งหมด</b> |                            |                                                   |                                               |                                                          |    |  | อาคาร อาคารทั้งหมด              |  |      | ×                |          | สถานะใบเสร็จ ปกติ<br>รายละเอียดใบเสร็จ |                               |  |
|                       |                            |                                                   |                                               |                                                          |    |  |                                 |  | nsad | MONTIG           |          |                                        |                               |  |
|                       |                            |                                                   |                                               | เลขที่ใบเสร็จ เลขที่ใบแจ้งหนี้ วันที่ ชื่อ ช สถานะ สถานะ |    |  |                                 |  |      |                  | $\equiv$ |                                        |                               |  |
| T                     |                            | √ RECM2016 INVM201601 13/0 A0 u 1mg<br>RECM2016 - |                                               |                                                          |    |  |                                 |  |      | <b>Bolaiwany</b> |          | รายการดำใช้จ่าย                        |                               |  |
|                       |                            |                                                   |                                               |                                                          |    |  | 13/0 A0 น ปกติ พิมพ์แล้ว        |  |      |                  | ราชการ   |                                        | ชื่อรายการค่า                 |  |
|                       |                            |                                                   |                                               | RECD2016 INVD201601 13/0 A0                              |    |  |                                 |  |      |                  |          |                                        |                               |  |
|                       |                            |                                                   |                                               |                                                          |    |  |                                 |  |      |                  |          |                                        |                               |  |
|                       |                            |                                                   |                                               |                                                          |    |  |                                 |  |      |                  |          |                                        |                               |  |
|                       | พัมพโบเสร็จทั้งหมดที่เลือก |                                                   |                                               |                                                          |    |  | พัมพ์ใบกำกับภาษีทั้งหมดที่เลือก |  |      |                  |          |                                        | สร้างใบเสร็จ<br>ยกเล็กใบเสร็จ |  |

o คลิกเมนู "ใบเสร็จ"

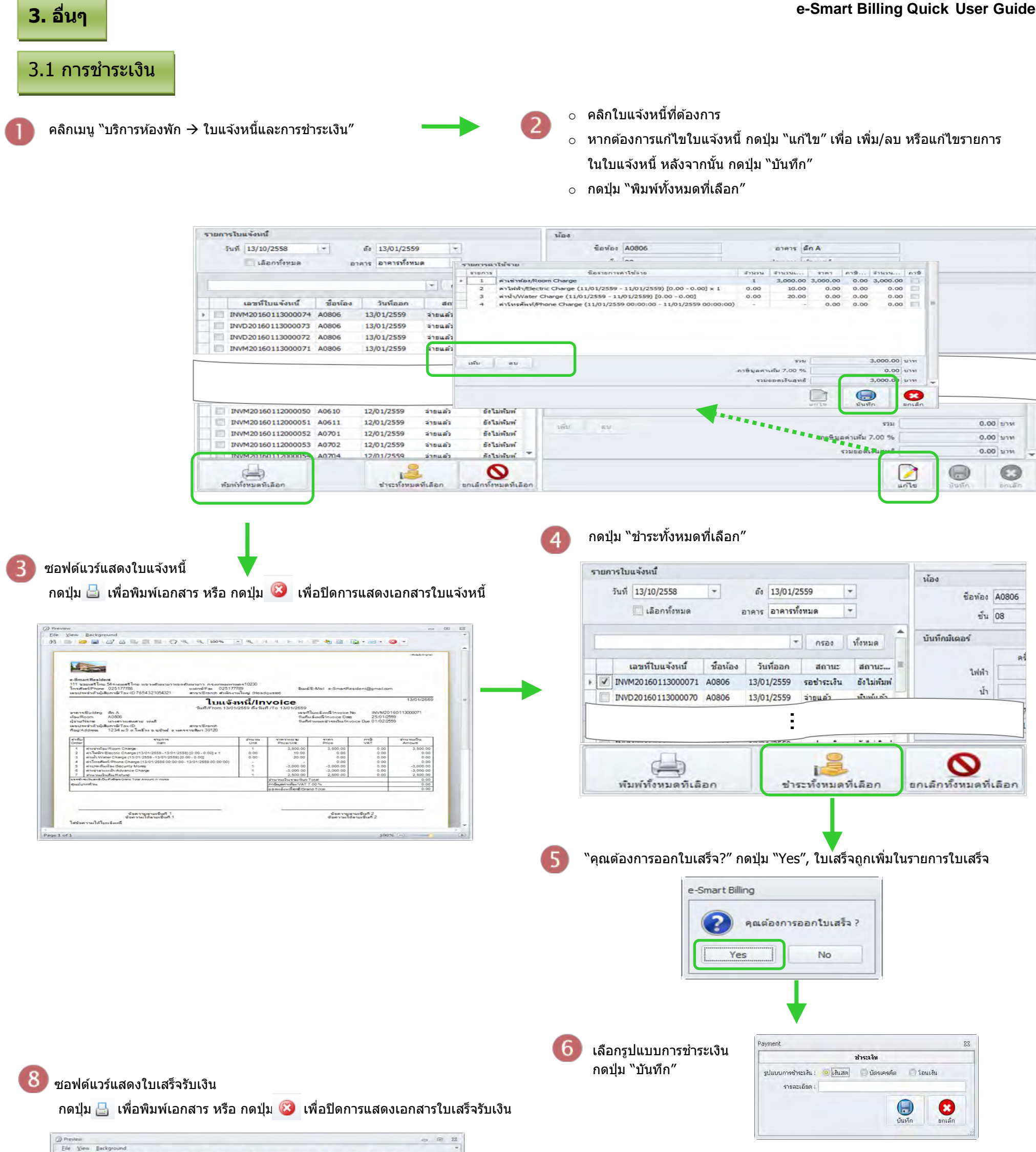

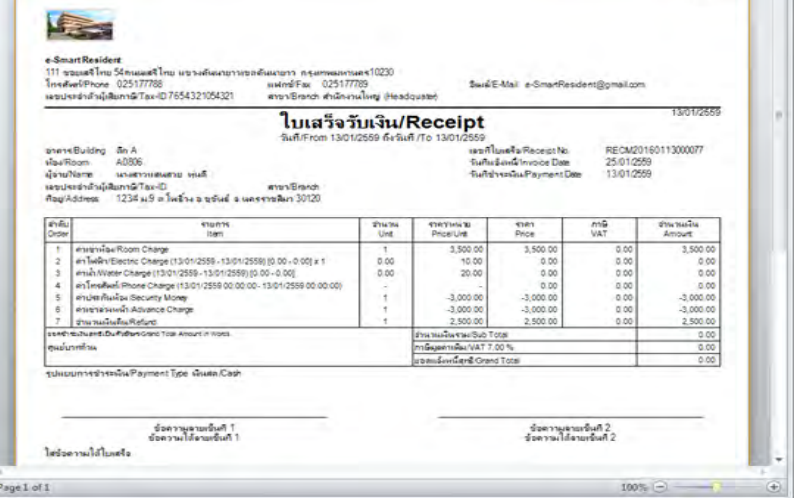

MODUS ANTESARION RAALPOS DISPO.

#### $\circ$  คลิกใบเสร็จของห้องที่ต้องการพิมพ์

## ่ 3.2 การบันทึกค่าใช้จ่ายเพิ่มเติม

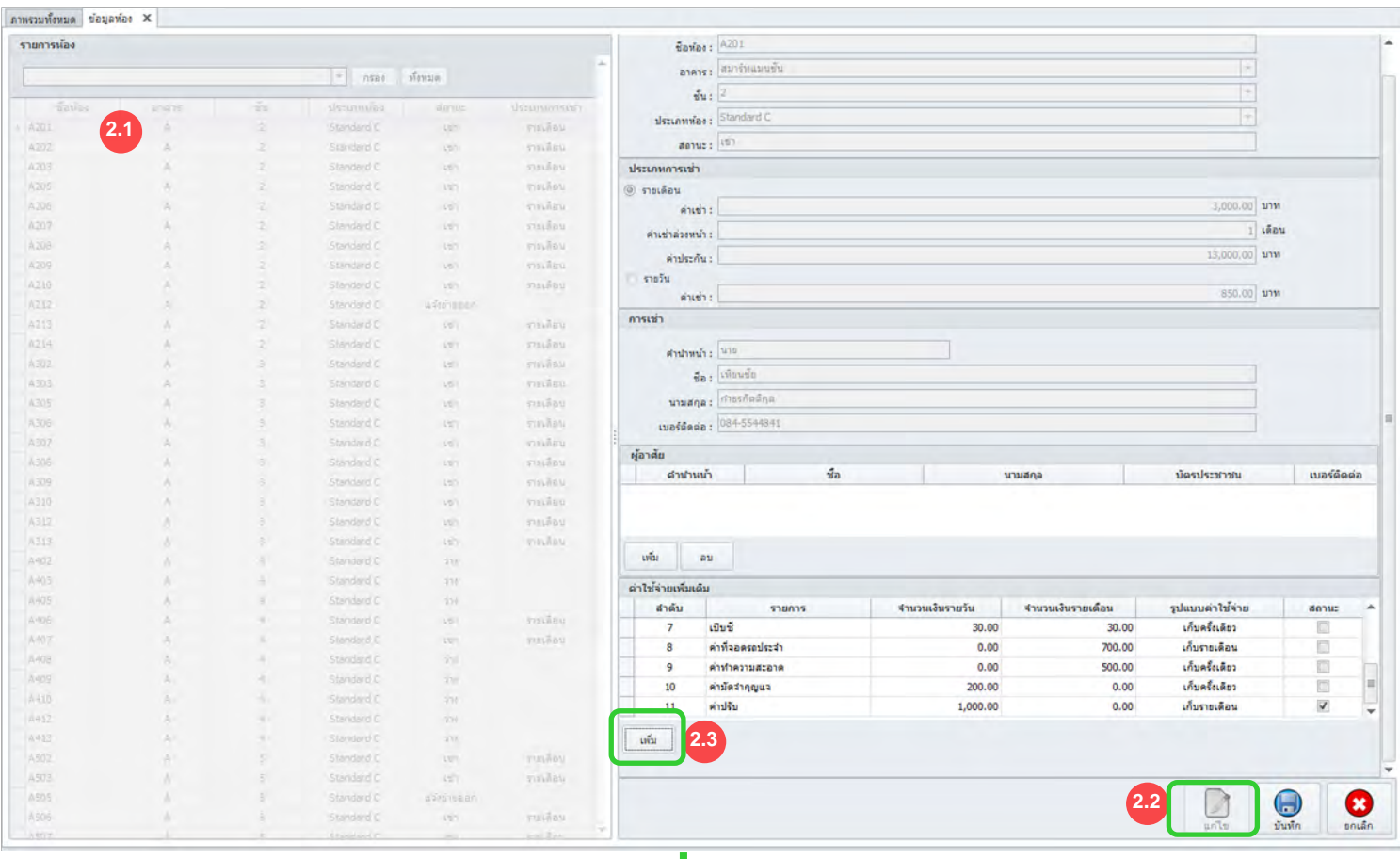

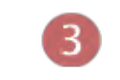

I

กรอกข้อมูลค่าใช้จ่ายเพิ่มเติม, กดปุ่ม "บันทึก″

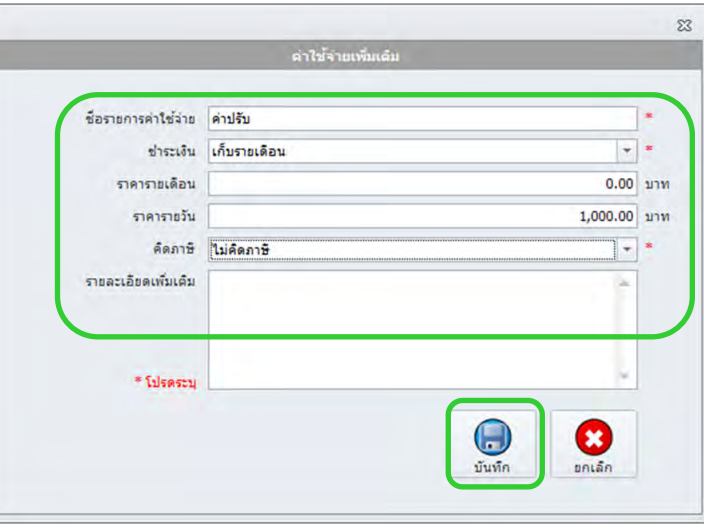

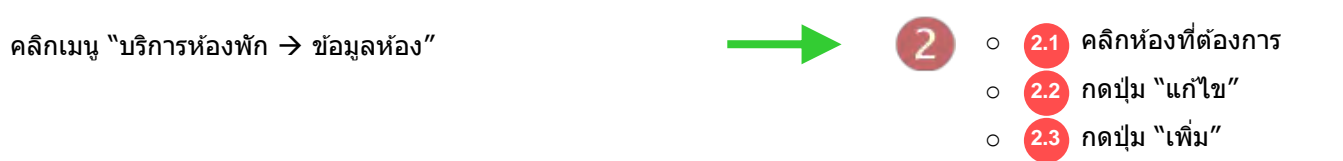

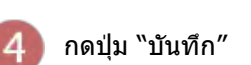

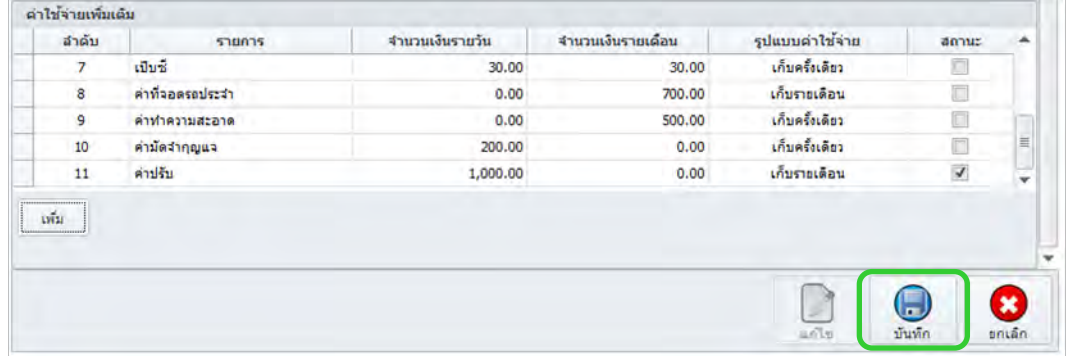

## 3.3 การตั้งค่าข้อมูลประเภทห้อง

คลิกเมนู "ตั้งค่าพื้นฐาน  $\rightarrow$  ข้อมูลประเภทห้อง" c คลิกเมนู "ตั้งค่าพื้นฐาน  $\rightarrow$  2

ื่อ **2.2 กดปุ่ม "แก้ไข″ เมื่อต้องการแก้ไขข้อมูลประเภทห้อง** ื่อ <mark>2.3 กดปุ่ม ``เพิ่ม″ เมื่อต้องการเพิ่มข้อมูลประเภทห้อง</mark> <u>ื</u>่ ๐ <mark>2.4 กดปุ่ม ``คัดลอก″ เมื่อต้องการคัดลอกประเภทห้อง</mark> o <mark>2.1</mark> คลิกประเภทห้องที่ต้องการ

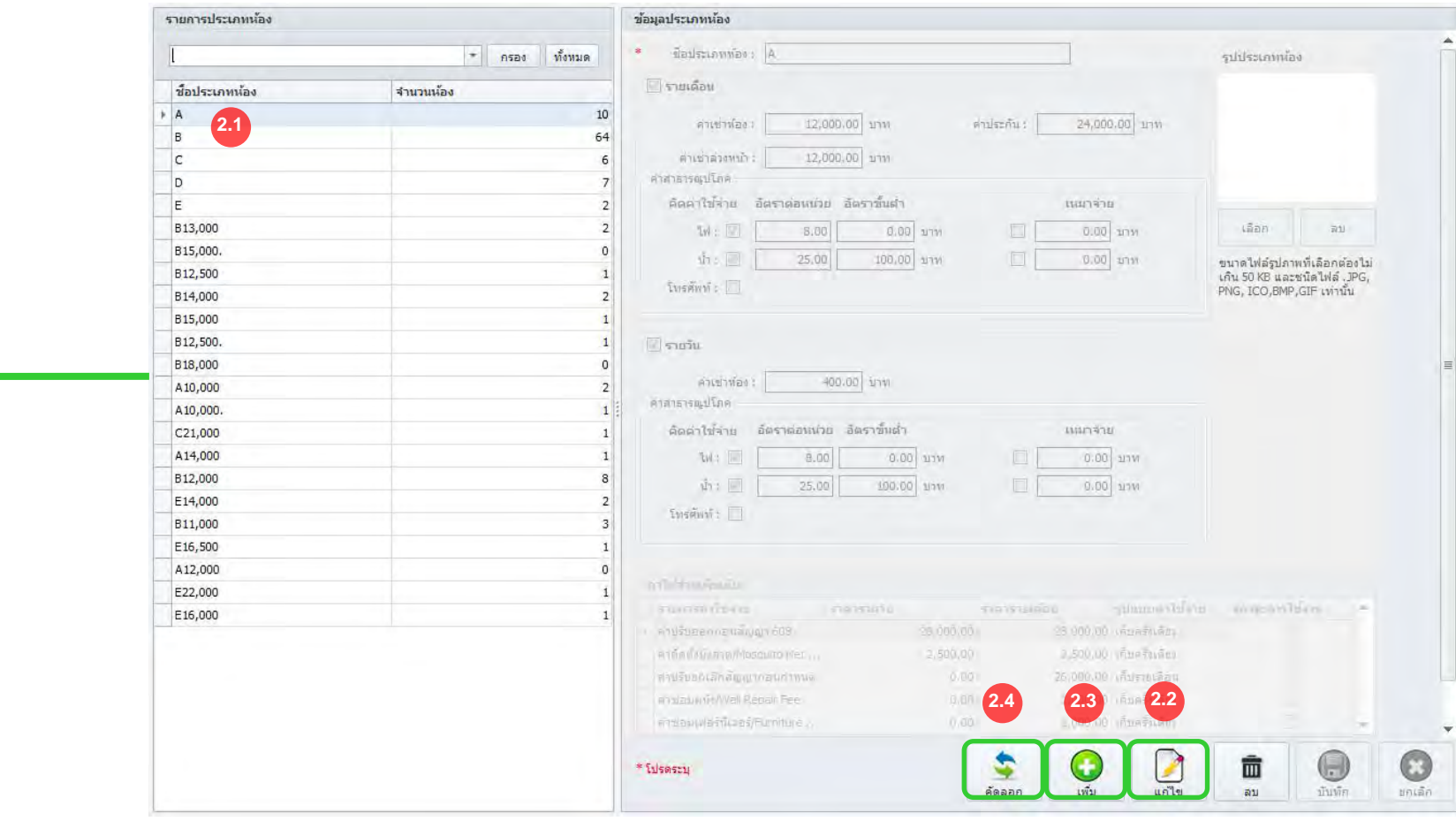

กรอกไห้สมบูรณ์ตามประเภทห้องที่ต้องการสร้าง

<mark>3.1</mark> เพิ่มรายการค่าใช้จ่าย

 $\mathsf{B}$ 

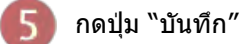

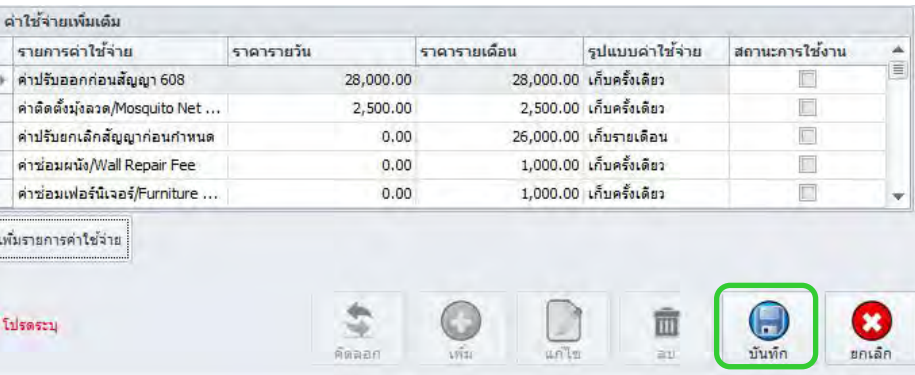

#### MSD-T0006C 14

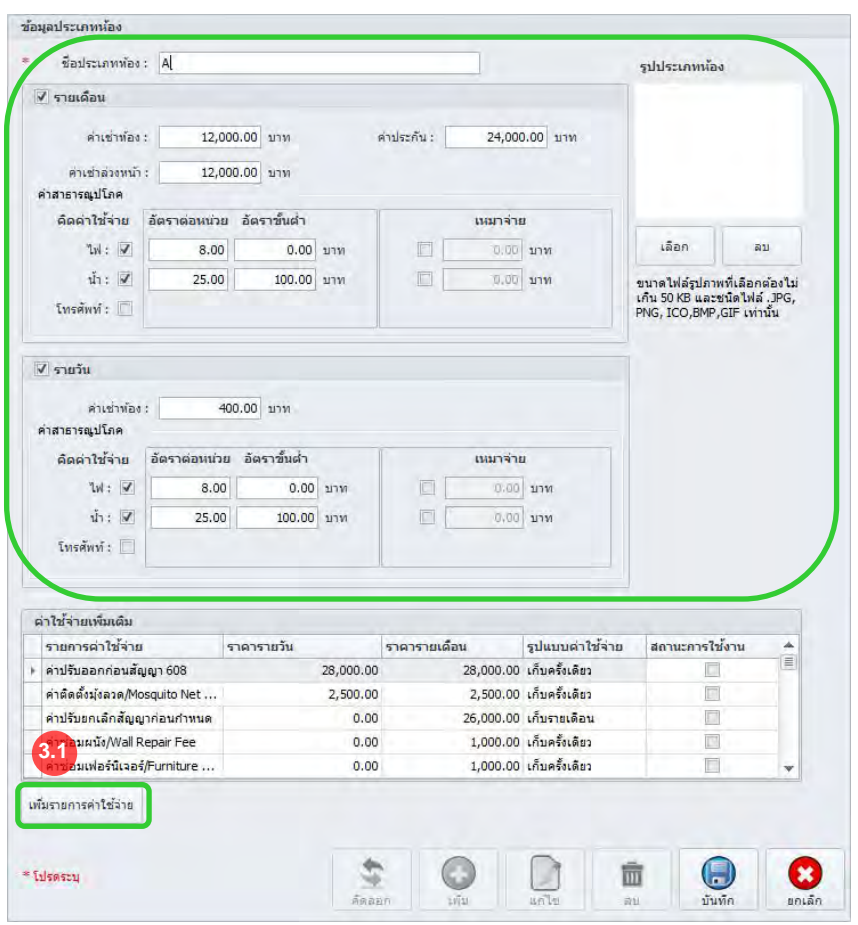

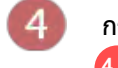

กรอกข้อมูลค่าใช้จ่ายเพิ่มเติมไห้สมบูรณ์ ี่ <sup>4.1</sup> กดปุ่ม "บันทึก"

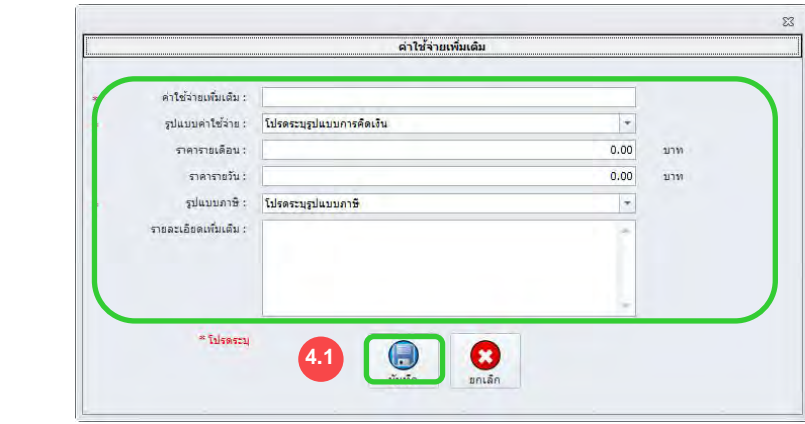

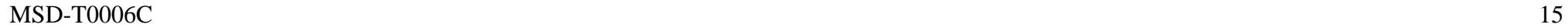

### 4. โปรแกรมจะแสดงรายงานการใชไฟฟ้าตามเงื่อนไขที่เลือก ้

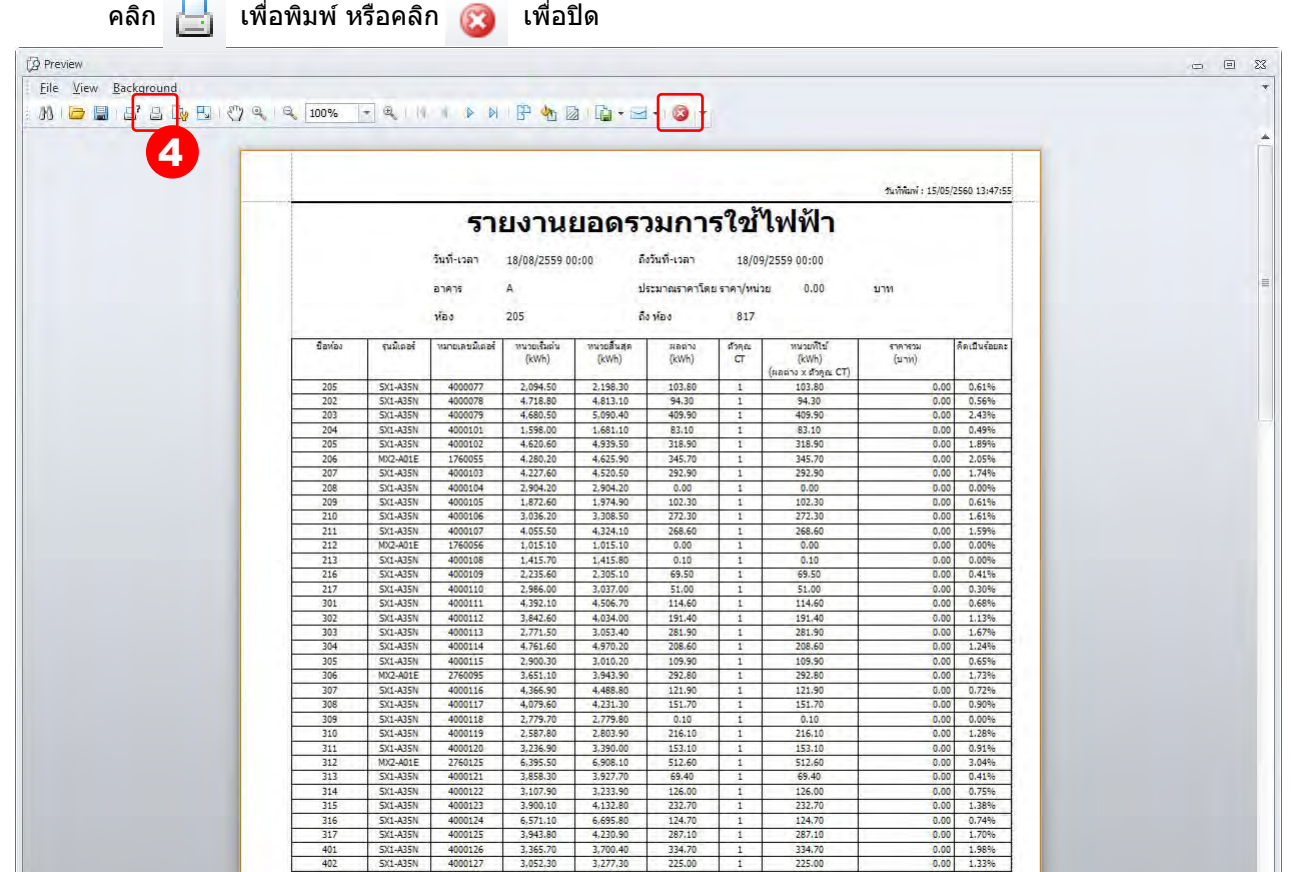

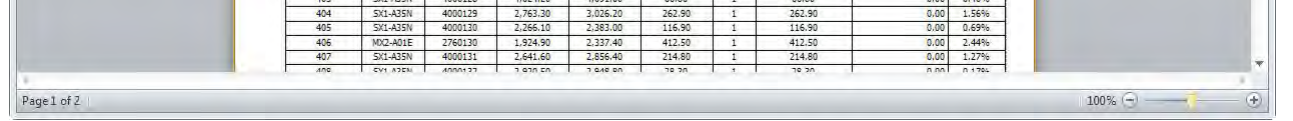

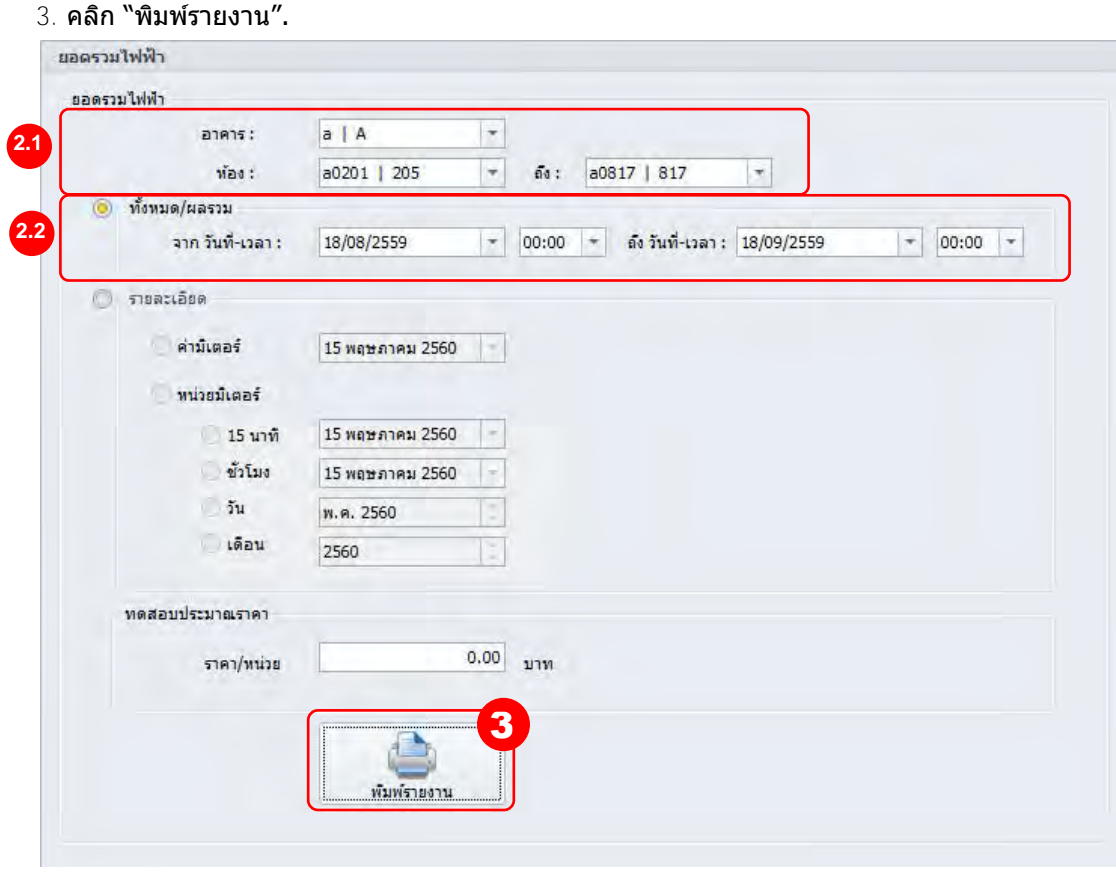

## 3.4 รายงานการใชไฟฟ้า ้

- $1$ . เลือก "รายงาน″ $\rightarrow$  "การใช้ไฟฟ้า″ บนแถบเมนู
- ่ 2. เลือกรูปแบบและช่วงข้อมูลที่ต้องการดูรายงาน
- 2.1 เลือก "อาคาร″ และ "ชื่อ″ ที่ต้องการดูรายงาน
- $2.2$  เลือก "ทั้งหมด/ผลรวม″ จากนั้นเลือกช่วงข้อมูลที่ต้องการดูรายงาน

4. โปรแกรมจะแสดงรายงานการใชไฟฟ้าตามเงื่อนไขที่เลือก ้

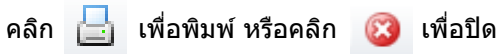

- 1. เลือก "รายงาน"  $\rightarrow$  "การใช้ไฟฟ้า″ บนแถบเมนู
- 2. เลือกรูปแบบและช่วงข้อมูลที่ต้องการดูรายงาน
	- 2.1 เลือก "อาคาร" และ "ชอื่ " ที่ต ้องการดูรายงาน
	- 2.2 เลือก "รายละเอียด" จากนั้นเลือก "ค่ามิเตอร์"
	- ้จากนั้นเลือกช่วงข้อมูลที่ต*้*องการดูรายงาน
- 3. คลิก "พิมพ์รายงาน"

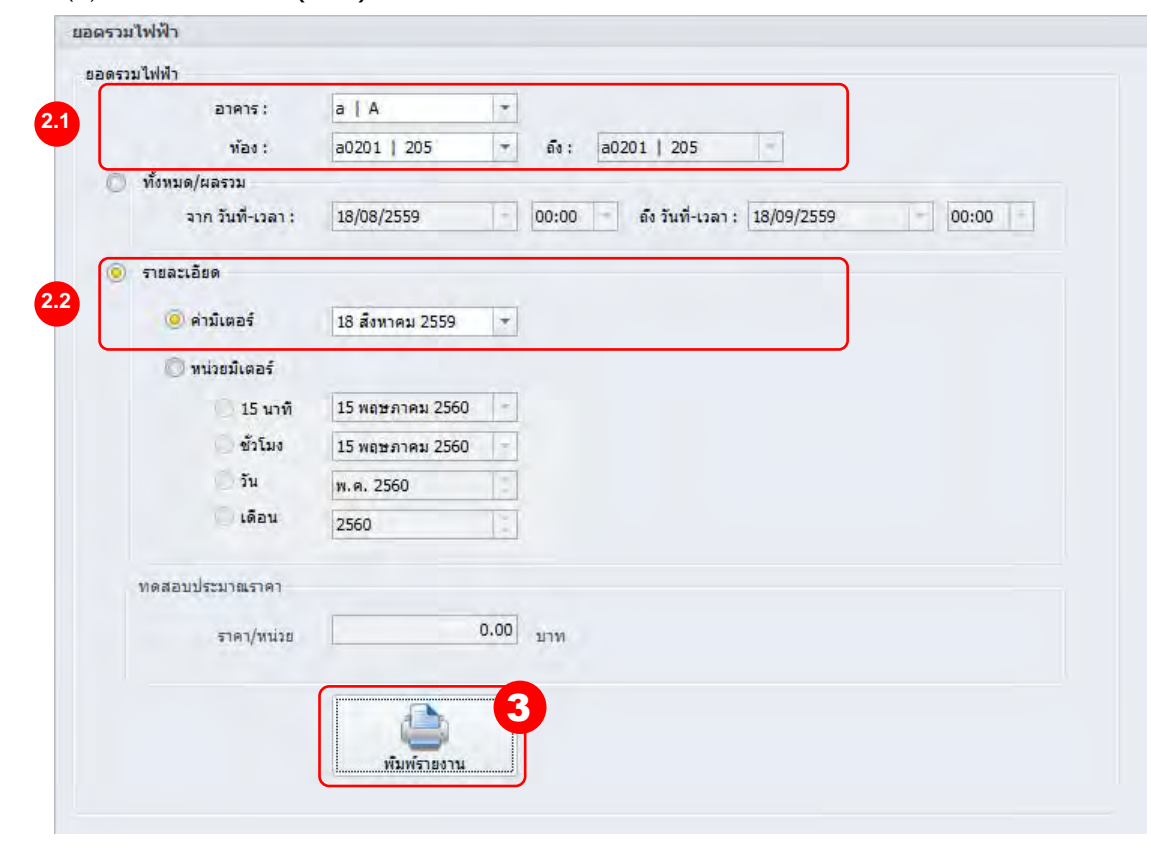

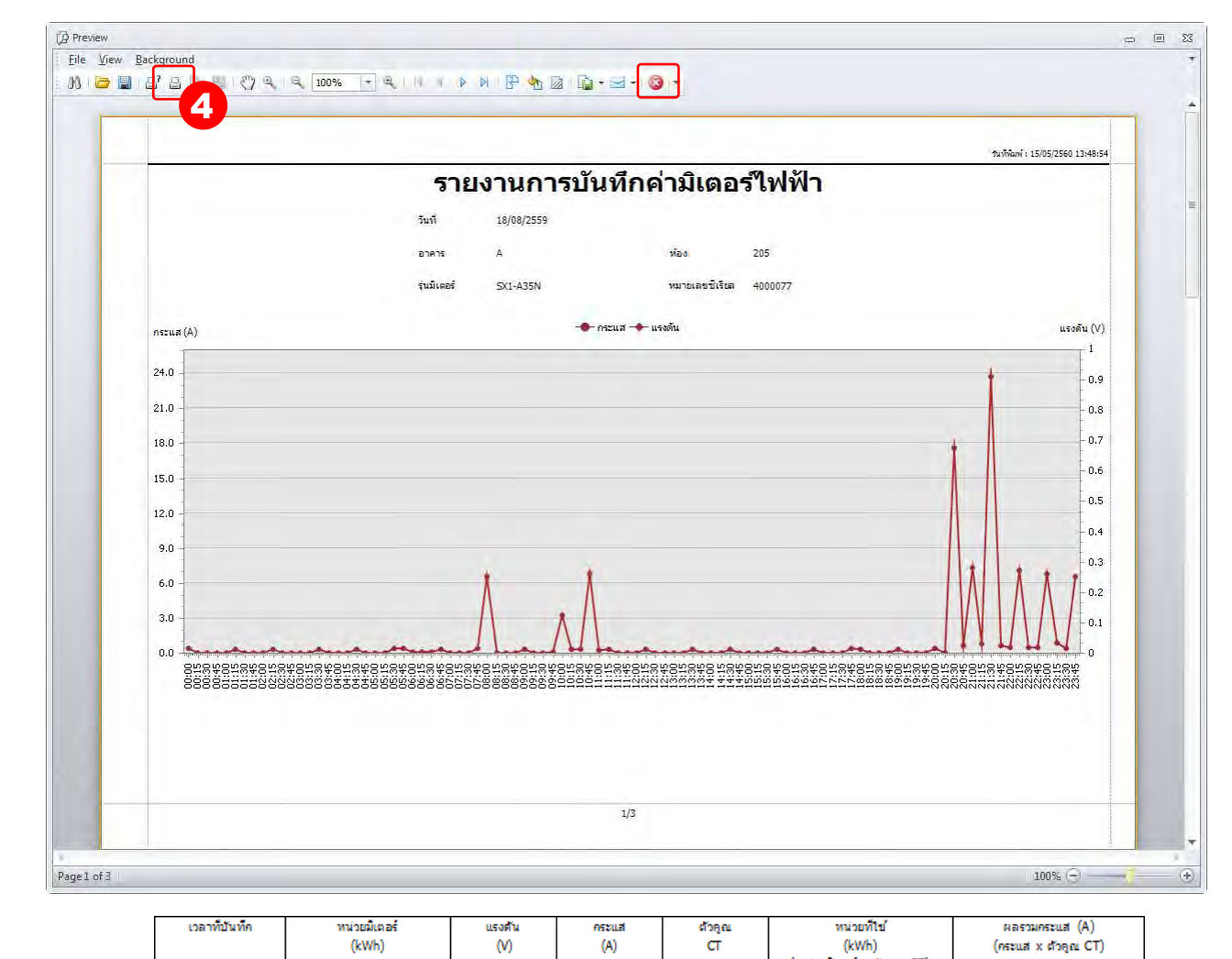

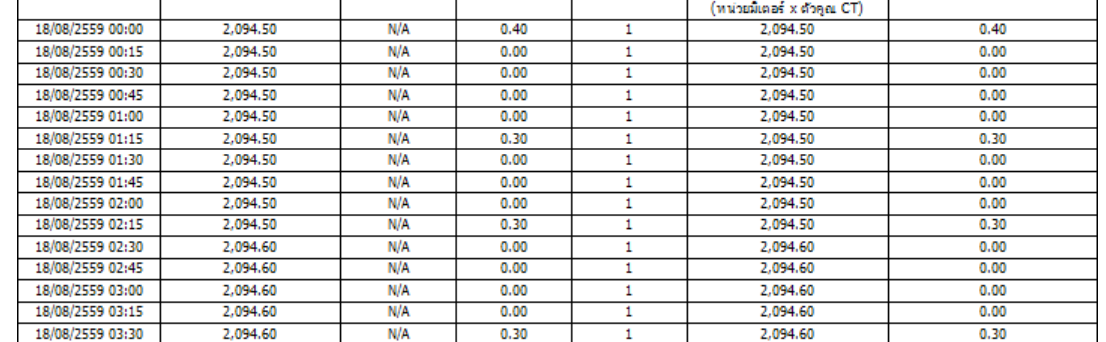

MSD-T0006C 16

รายงานค่าไฟฟ้าของมิเตอร์จะแสดงค่ากระแสปัจจุบัน (A) และ แรงดัน (V) และ หน่วยไฟฟ้า (kWh) ของมิเตอร์ที่เลือก

## 3.5 รายงานค่ามิเตอร์ไฟฟ้า

4. โปรแกรมจะแสดงรายงานการใชไฟฟ้าตามเงื่อนไขที่เลือก ้

คลิก เพื่อพิมพ์ หรือคลิก เพื่อปิด

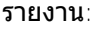

- o 15 นาที
- ่ อ ชั่วโมง
- o วัน
- o เดือน
- 3. คลิก "พิมพ์รายงาน"

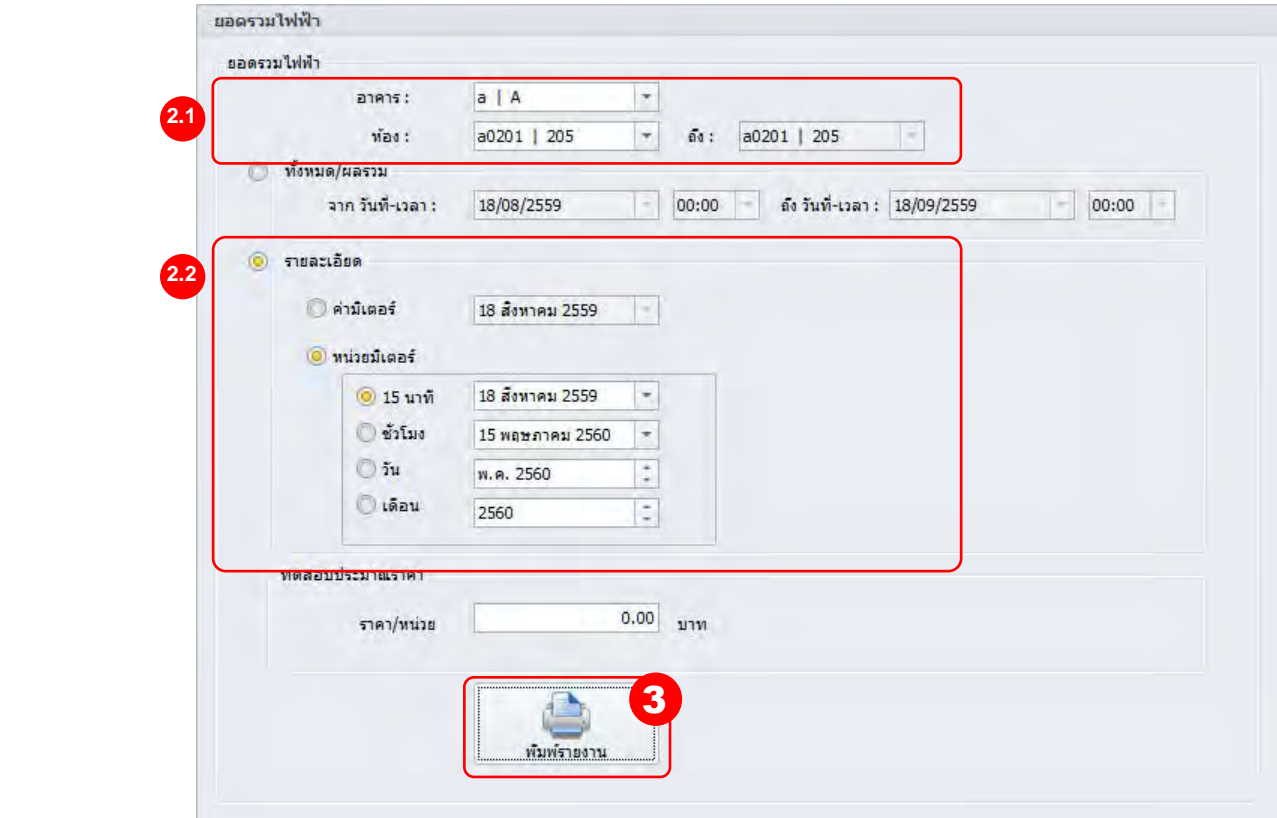

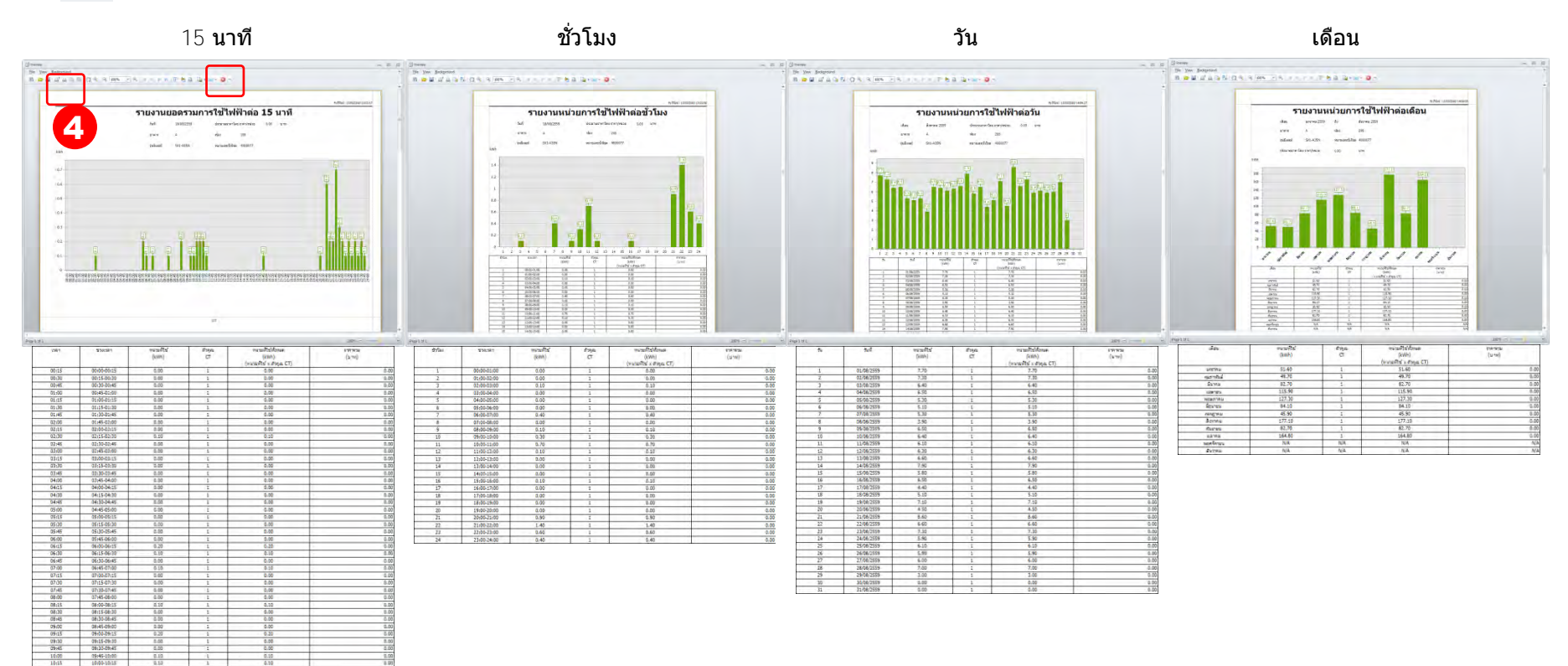

 $16.26$   $16.45-26.26$   $12.62$   $12.62$   $12.62$   $12.62$   $12.62$   $12.62$   $12.62$   $12.62$   $12.62$   $12.62$   $12.62$   $12.62$   $12.62$   $12.62$   $12.62$   $12.62$   $12.62$   $12.62$   $12.62$   $12.62$   $12.62$   $12.62$   $12.62$   $12.62$   $12.62$  $-0.05$ 

#### MSD-T0006C 17

## 3.6 รายงานหน่วยมิเตอร์

รายงานหน่วยมิเตอร์จะแสดงปริมาณการใช้ไฟฟ้า (หน่วย) 15 นาที หรือ ชั่วโมง หรือ วัน หรือ เดือน

- 1. เลือก "รายงาน"  $\rightarrow$  "การใช้ไฟฟ้า″ บนแถบเมนู
- ่ 2. เลือกรูปแบบและช่วงข้อมูล
	- 2.1 เลือก "อาคาร″ และ "ชื่อ″ ที่ต้องการดูรายงาน
	- $2.1$  เลือก "รายละเอียด″ จากนั้นเลือก "ค่ามิเตอร์″ จากนั้นเลือกช่วงข้อมูลที่ต้องการดู

## 3.7 กระดานช่วยจำ

#### $5.1.1$  การเขียนข้อความ

- $1$ . คลิกขวาบน ห้อง/เครื่องจักร ที่ต้องการบันทึก และคลิก "รายละเอียด"
- $2$ . พิมพ์ข้อความที่ต้องการบันทึกลงในกระดานช่วยจำแล้ว คลิก $\,$   $\boxtimes$  เมื่อเสร็จสิ้น ข้อความที่บันทึกจะแสดงบนภาพรวมทั้งหมด

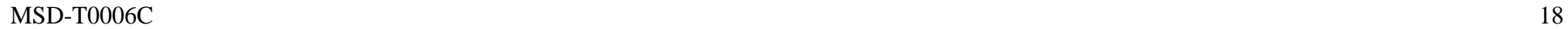

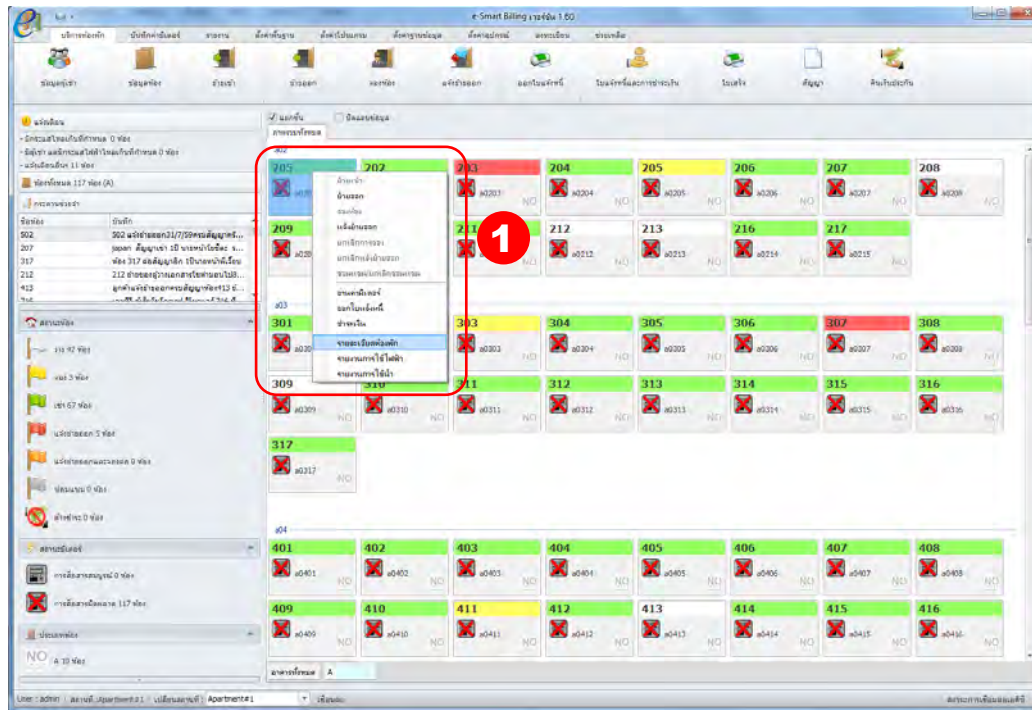

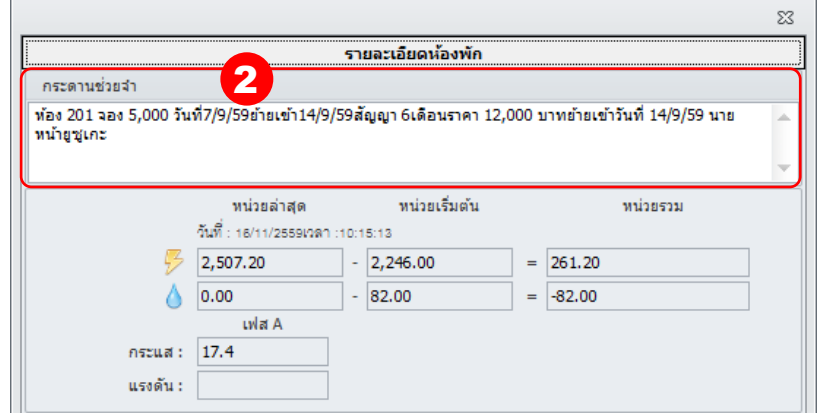

#### $5.1.2$  วิธี แก้ไข/ลบ

- 1. ดับเบิ้ลคลิกบนพื้นที่ของการดานช่วยจำ
- 2. ดับเบิ้ลคลิกบนข้อความที่ต้องการแก้ไข หรือ ลบ

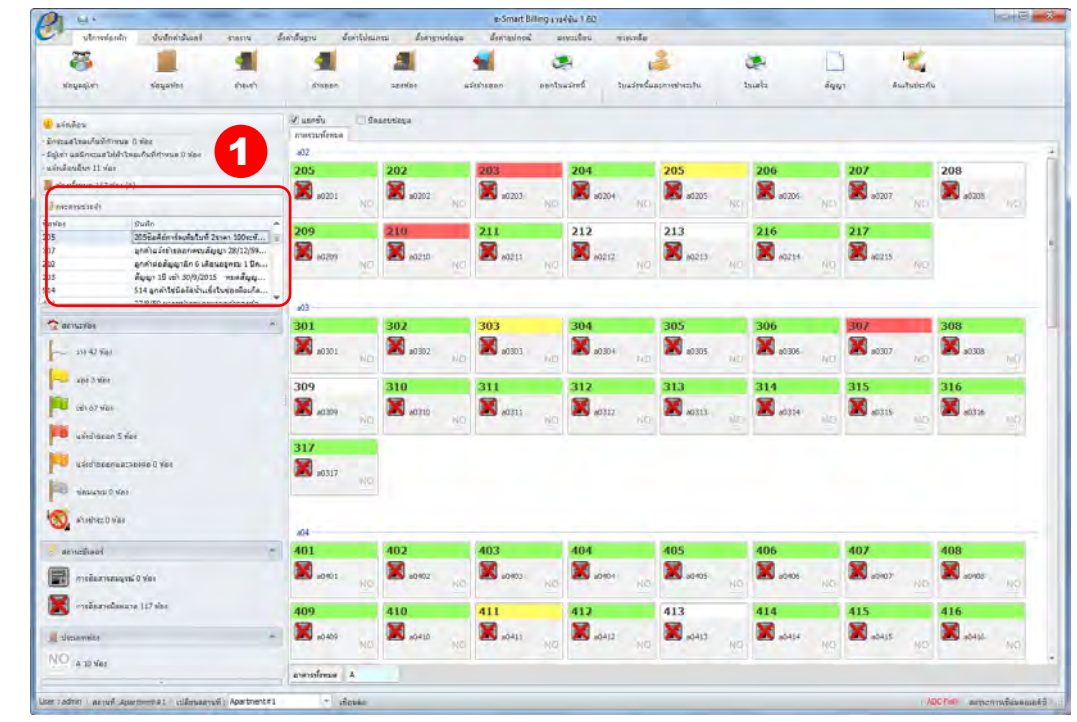

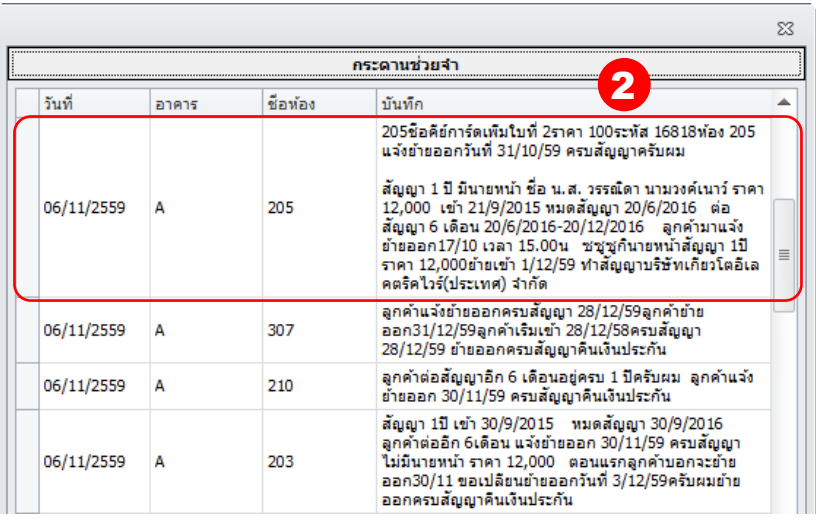

 $3$ . แก้ไขหรือลบข้อความแล้วคลิก  $\overline{\text{23}}$  เมื่อเสร็จสิ้น <u>ข</u>้อความที่แก้ไขจะแสดงบนภาพรวมทั้งหมด

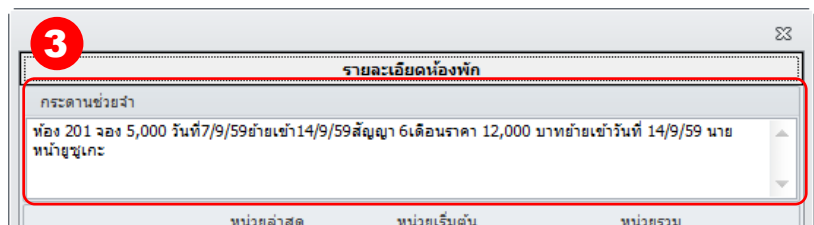

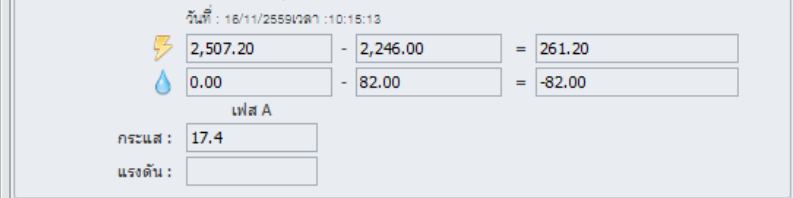